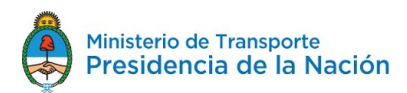

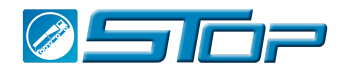

# STOP Instructivo de Uso para Usuarios en general.

# Ministerio de Transporte de la Nación.

## Secretaría de Gestión de Transporte.

Sistema STOP - Web App

Contacto: Guillermo Campra

**Historial de Cambios.**

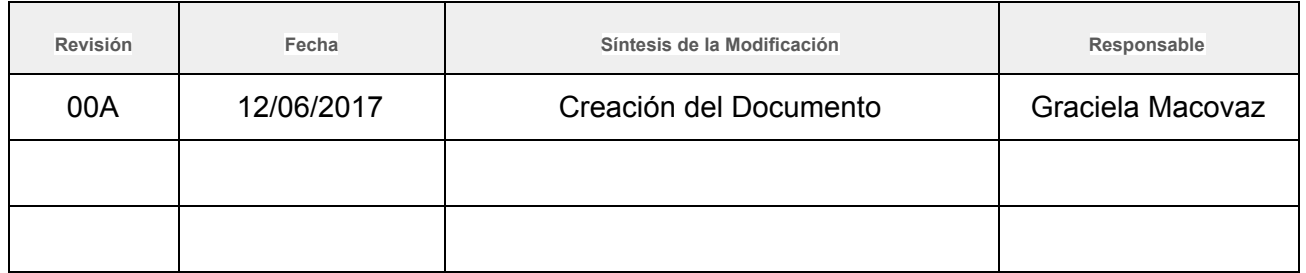

Objetivo del Documento:

- Describir el procedimiento utilizado para usuarios en general del sistema de turnos obligatorios para terminales portuarias STOP.-
- Se entiende por usuarios generales aquellos que no son terminales portuarias, tales como Corredores, dadores de carta de porte, remitentes comerciales, transportistas, canjeadores, etc. Es decir quienes estén involucrados como CUIT en el documento del CTG.

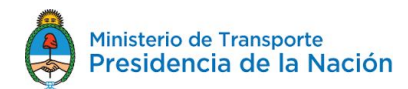

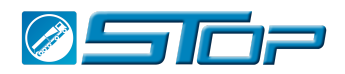

# Índice

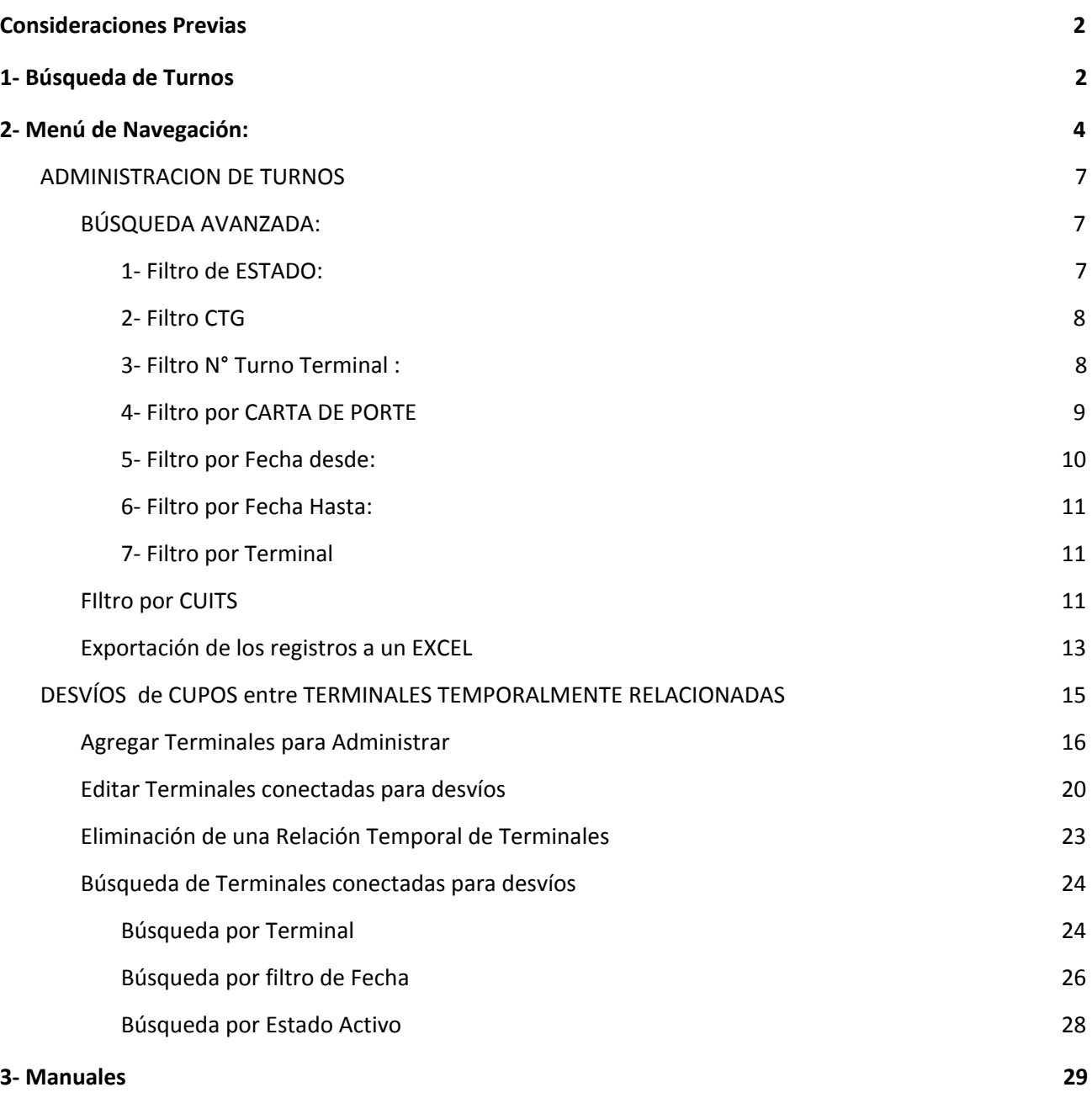

### <span id="page-1-0"></span>**Consideraciones Previas**

● Para que un usuario pueda acceder a la información de los turnos deberá tener antes creado su usuario y clave de acceso, para ello dirigirse a Mesa de Ayuda -CENT en la siguiente casilla de correo:

[sistemadeturnos@cent.gov.ar](mailto:sistemadeturnos@cent.gov.ar) y enviar un e-mail con los siguientes datos:

○ Nombre y Apellido

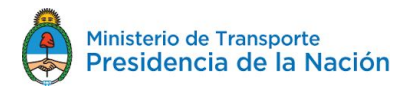

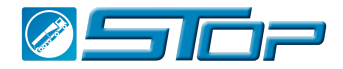

- e-mail
- CUIT y Razón Social a la que pertenece y a cuyos turnos deberá hacerle seguimiento.
- Ingresar en la siguiente URL y colocar su credenciales que deberá haber recibido.

<https://www.ssta.gob.ar/turnos/Login#/>

● Si ud desea tener un perfil de Admin con Grupo, para poder crear los usuarios de su propia empresa, envíe un mail con la solicitud a la casilla de [sistemadeturnos@cent.gov.ar](mailto:sistemadeturnos@cent.gov.ar) incluyendo el nombre y mail de la persona que ud desea tenga ese poder. Para conocer más sobre el rol de Admin con Grupos vea el documento "STOP Instructivo de Uso Administradores de grupo"

# <span id="page-2-0"></span>**1- Búsqueda de Turnos**

Al ingresar en el sistema con sus credenciales la primera pantalla que verá será la siguiente

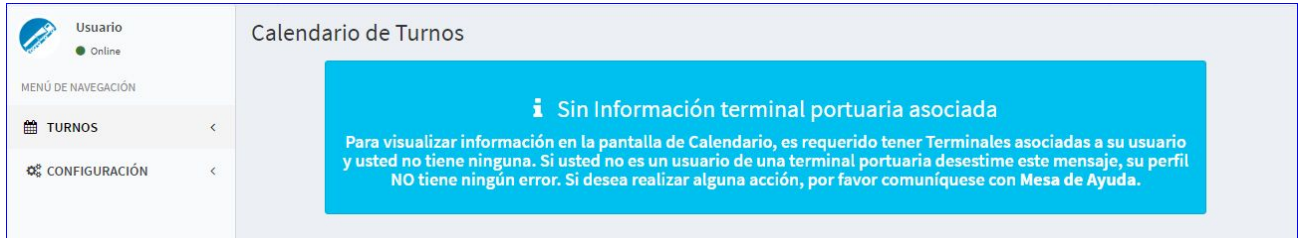

Esto significa que ud no posee turnos para ver aun.

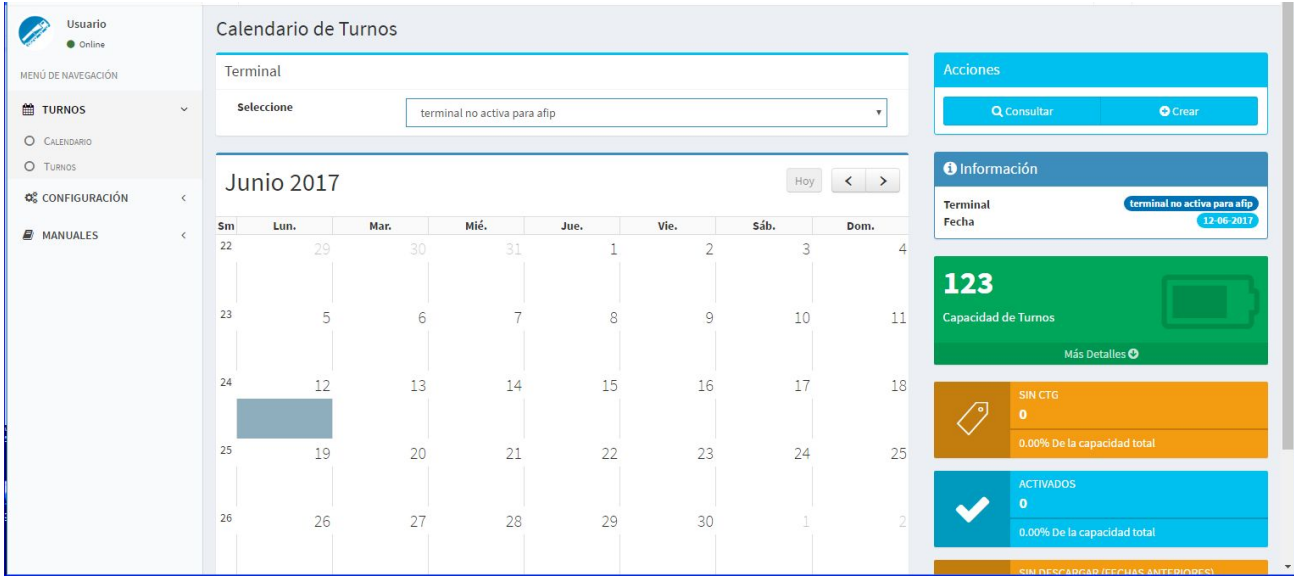

Desde aquí , hacer una búsqueda es simple ya que ud estará conectado solo a una terminal serán los datos que aparezcan en el resultado de la consulta de turnos.

Para ello con el mouse parece sobre una fecha y haga click en CONSULTA, los turnos que se han creado para esa terminal y que lo incluyan a ud se verán en la grilla de resultado.

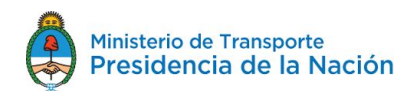

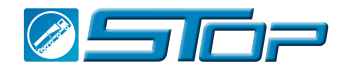

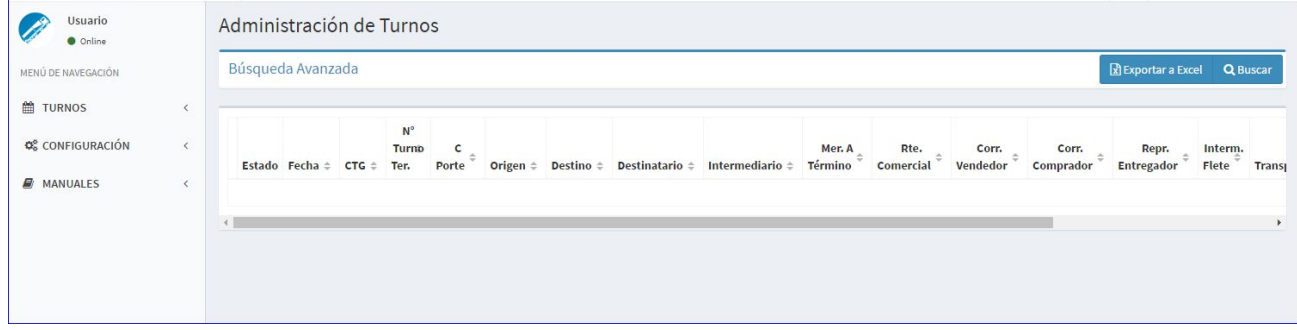

Si no hay turnos creados para el dia en que se "paró" con el mouse en el calendario se verá la imagen de arriba, asi vacía Esto indica que para esa terminal no hay turnos.

Para que ud pueda ver los turnos que se han creado y que lo incluyen deberá hacer click en el menú de la izquierda en TURNOS.

Alli podra ver los turnos que incluyen SU CUIT, todos los turnos que se crearon con su cuit aparecerán en está vista. Desde los botones de la barra de menú podrá ir filtrándolos según necesidad.

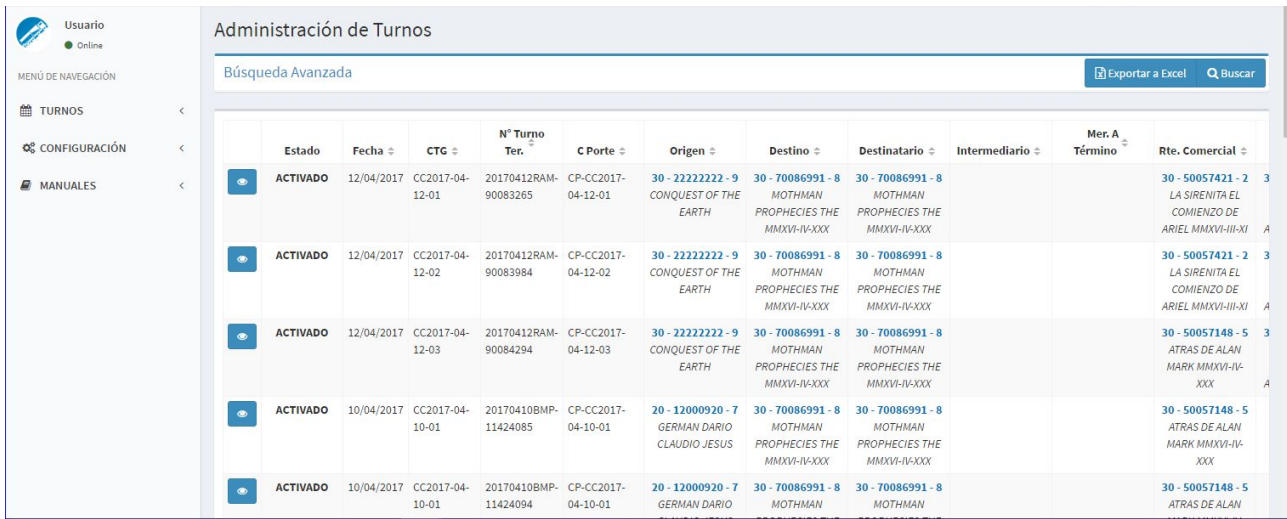

En la pantalla se ve como resultado de una consulta sobre todos los turnos de ese cuit que está relacionado al suyo. Es un HISTÓRICO de los turnos creados, deberá utilizar los filtros de la BÚSQUEDA AVANZADA para poder afinar la búsqueda.

Desde la izquierda a derecha y de arriba a abajo se verán los siguientes detalles:

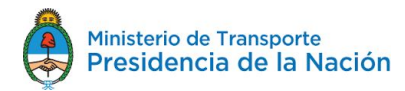

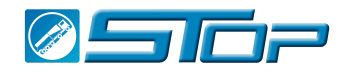

1- Su nombre a la derecha del logo del sistema y su estado ( en línea idle etc.

## <span id="page-4-0"></span>**2- Menú de Navegación:**

**A- TURNOS**: haciendo click se abre la posibilidad de ver CALENDARIO o TURNOS.

**B- CONFIGURACIÓN** : haciendo click se abre el menú las opciones de configuración para su perfil.

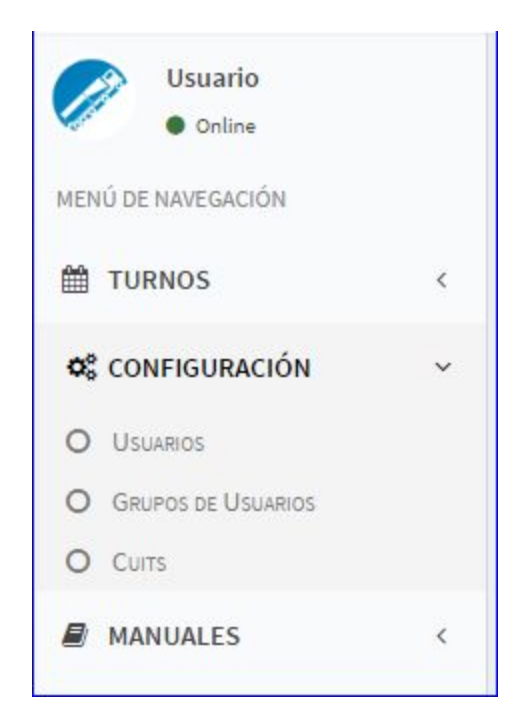

● **Usuarios**: datos de sus credenciales , donde podrá ingresar para modificar sus claves de ingreso al sistema.

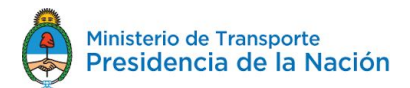

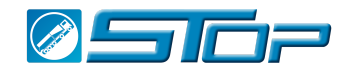

- **Grupos de usuarios**: SI ud es un Usuario que administra grupos de usuarios ( otros usuarios de su empresa que necesiten credenciales para acceder al sistema STOP) podrá verlos y administrarlos desde aquí.
- **CUITS**: SU CUIT, este al ser utilizado por alguien más en la creación de un TURNO le permitirá ver ese turno y hacerle seguimiento.

#### **C- Manuales:**

desde aqui podra descargar los manuales que lo instruirá respecto de cómo utilizar el sistema

#### **D - Administración de TURNOS**

En la pantalla arriba de la grilla verá los siguiente:

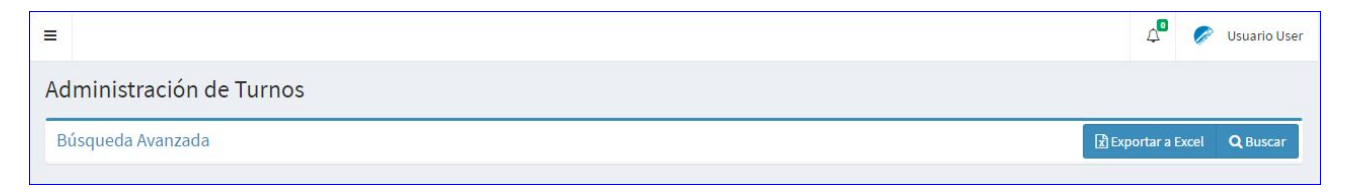

● **Nombre del usuario** : haciendo click aquí se desplegará el siguiente menú

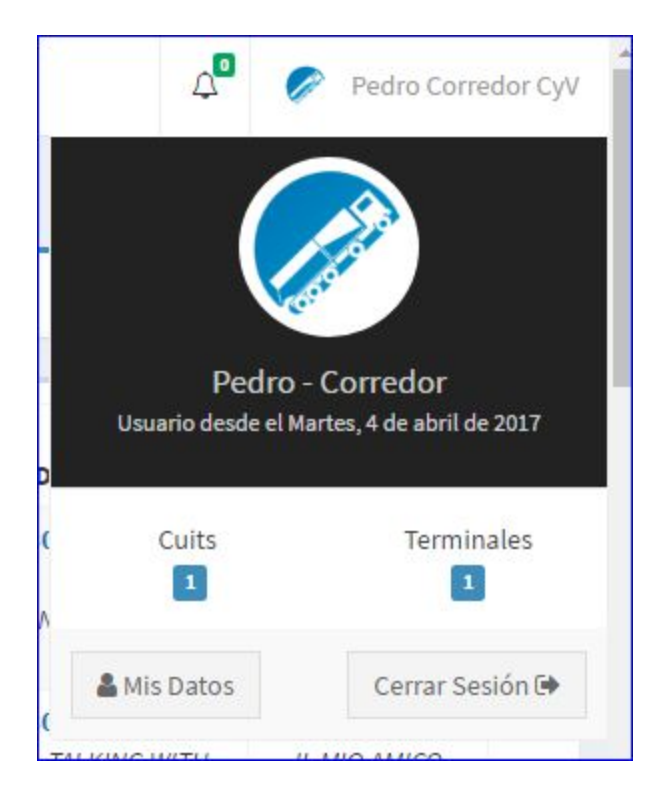

● En **MIS DATOS** podrá ingresar y ver su nombre de usuario, cambiar la clave de ingreso al sistema o modificar las notificaciones que recibe ( por default todos los usuarios tienen SI en las tres preguntas de la sección)

● **CERRAR SESIÓN**: lo desloguea del sistema

En la barra debajo de la parte superior se verán las siguientes opciones:

○ **BÚSQUEDA AVANZADA** al hacer click en este se abre un menú con los posibles filtros.

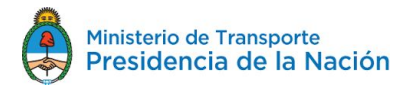

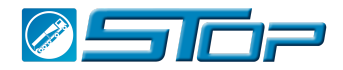

- Botón de **Exportar a Excel**, muestra en formato de Excel los mismos registros que se ven en pantall luego de un filtrado de la información.
- Botón de **BUSCAR**: Una vez que se han seleccionado los filtros se hace click en este botón y se realiza la búsqueda de los registros que contengan esos datos.

### <span id="page-6-0"></span>**ADMINISTRACION DE TURNOS**

#### <span id="page-6-1"></span>**BÚSQUEDA AVANZADA:**

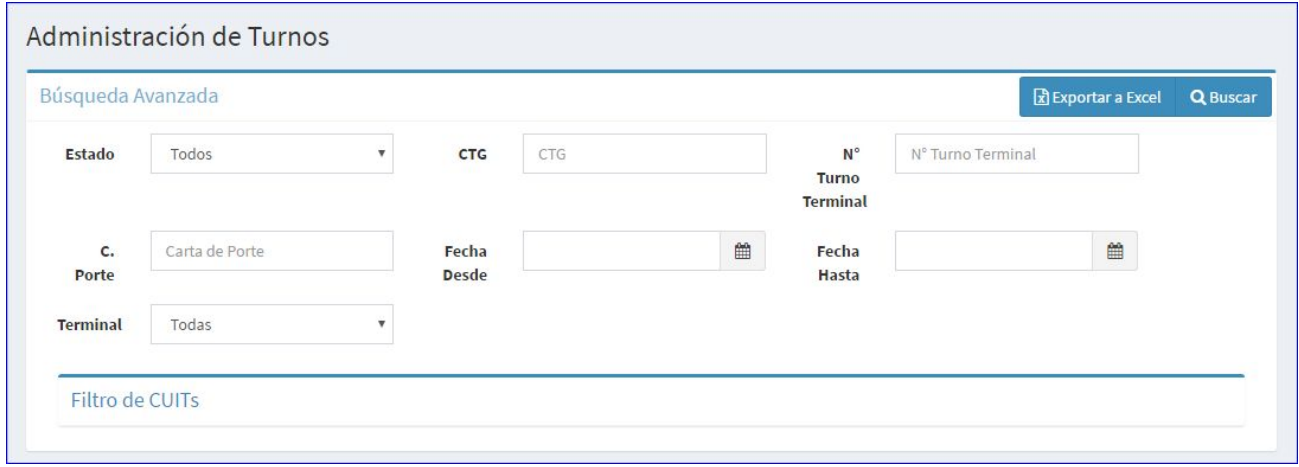

Se puede llevar a cabo una búsqueda por un filtro, dos o más filtros para hacer la busqueda mas especifica.

<span id="page-6-2"></span>**1- Filtro de ESTADO:**

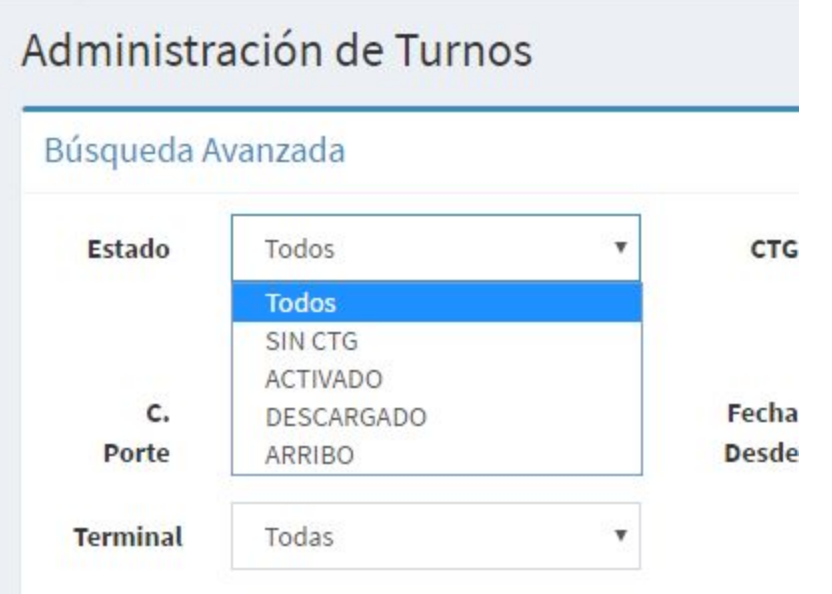

Los posibles estados para la búsqueda son :

a) **TODOS**: muestra un listado de TODOS los turnos que han sido creados hasta ese momento con SU CUIT, y que lo incluya en el CTG.

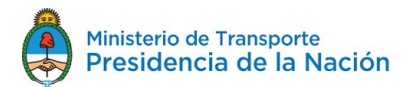

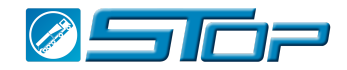

- b) **SIN CTG**: Muestra solo los turnos que aún no han sido activados en AFIP y que aún no cuentan con un CTG que incluya su CUIT.
- c) **ACTIVADO**: estos turnos ya han sido activados y tienen un CTG y pueden o no tener una CARTA DE PORTE creada. ( Este turno puede ser desactivado y se verá como en el caso SIN CTG)
- d) **DESCARGADO**: estos turnos ya han sido descargados y han sido marcados así por AFIP. Estos turnos no pueden volver a ser utilizados ni modificados.
- e) **ARRIBO** : estos turnos han llegado a la planta y están a punto de ser enviados para descarga.

Según el estado seleccionado la respuesta incluirá un número más grande o mas chico de registros.

#### <span id="page-7-0"></span>**2- Filtro CTG**

Este filtro le permite , conociendo el número de CTG ver mas datos de su turno.

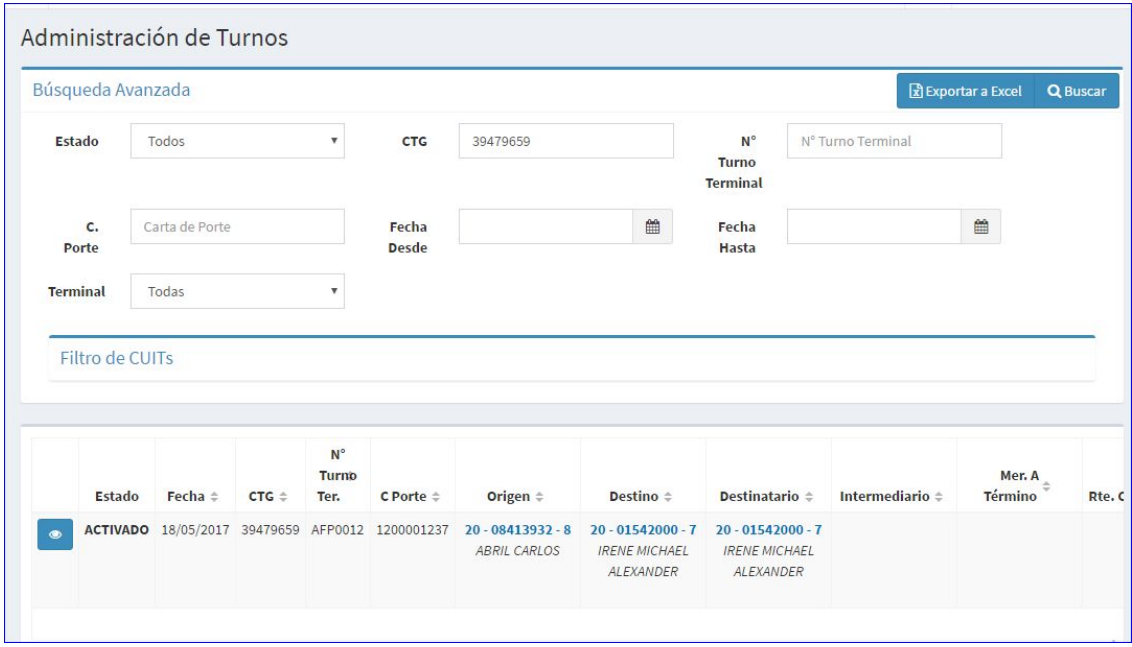

#### <span id="page-7-1"></span>**3- Filtro N° Turno Terminal :**

este filtro le permite buscar un turno específico por su denominación.

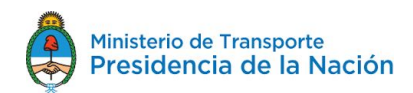

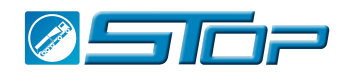

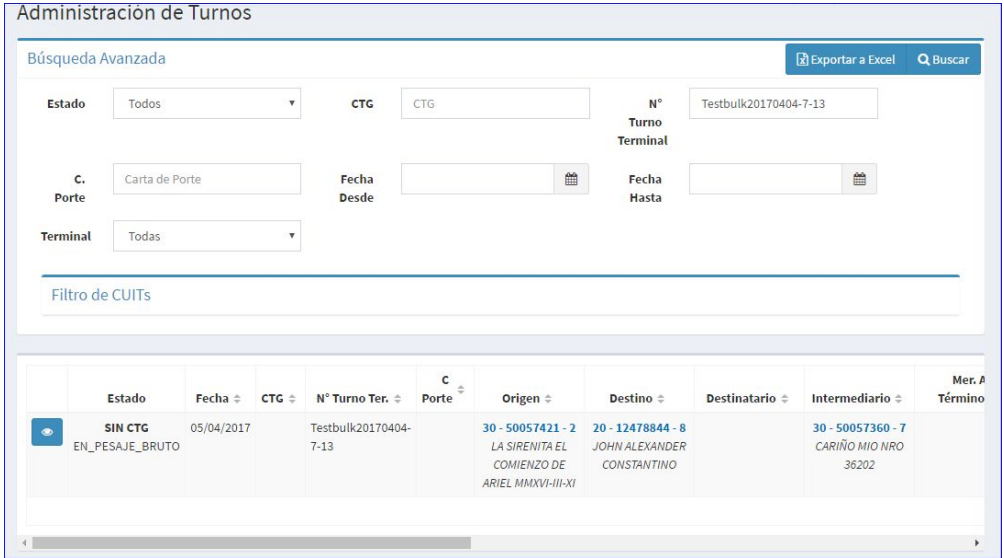

#### <span id="page-8-0"></span>**4- Filtro por CARTA DE PORTE**

este filtro le permite encontrar un turno en específico según los datos de la CARTA DE PORTE que conoce.

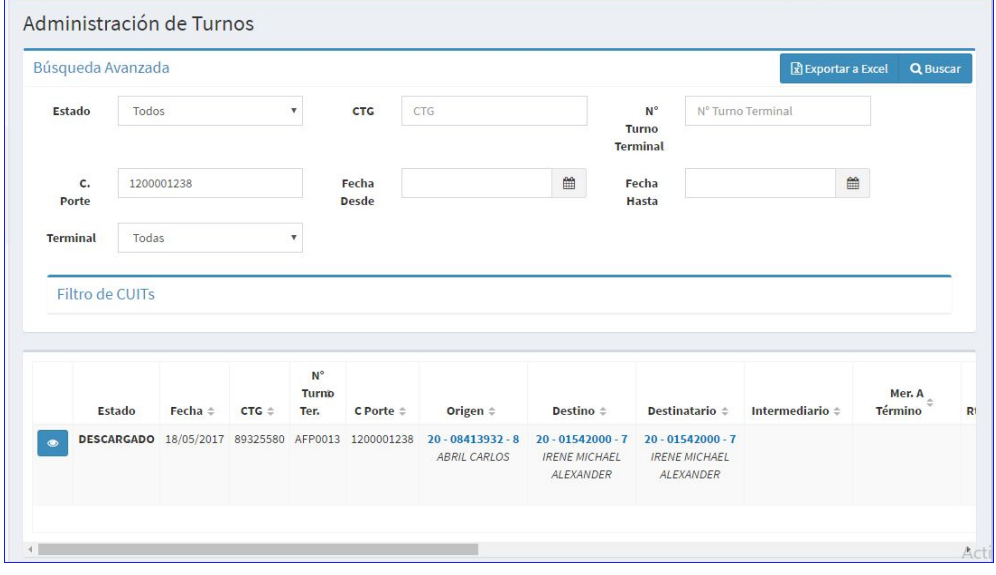

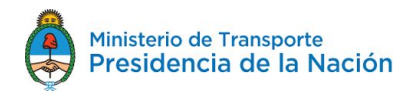

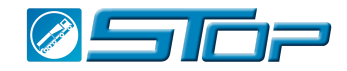

#### <span id="page-9-0"></span>**5- Filtro por Fecha desde:**

este filtro permite generar la búsqueda desde la fecha desde ( para que llegue a la terminal).

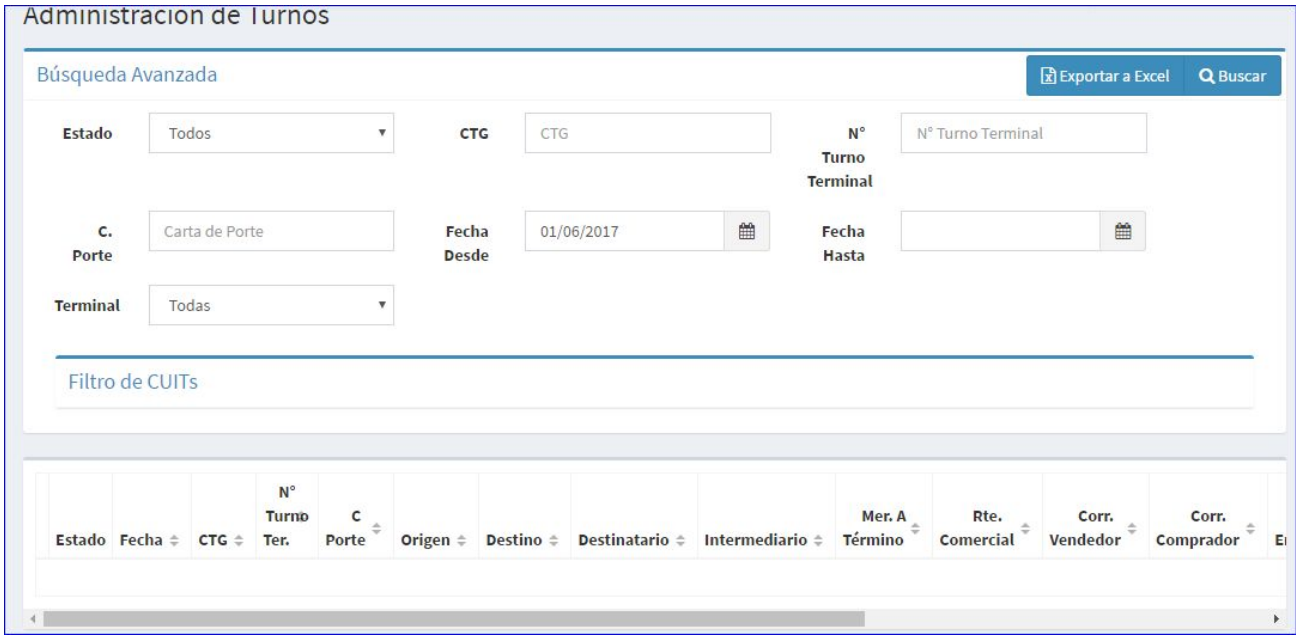

en este caso con el filtro desde 01/06/17 no han habido registros para este cuit.

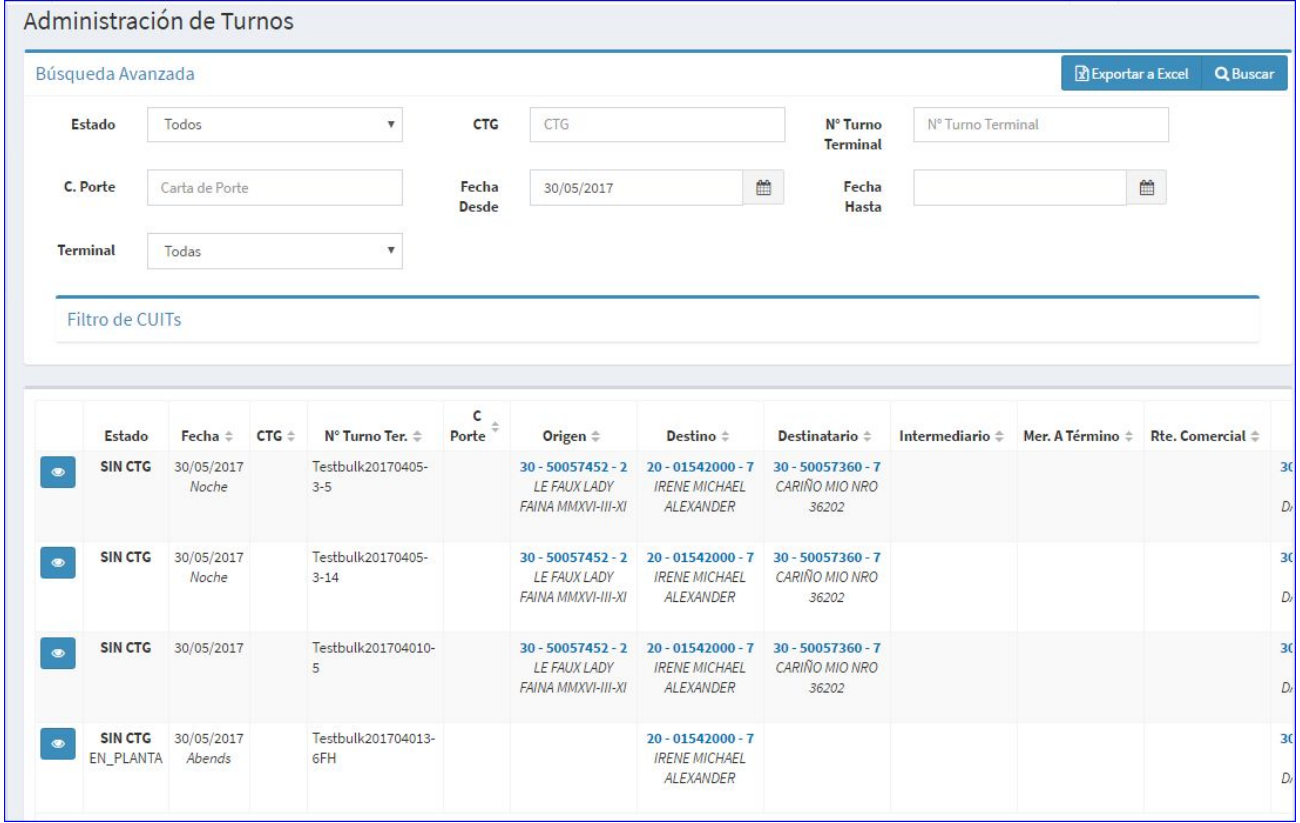

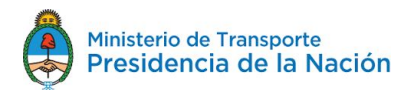

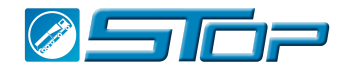

en este caso con fecha Desde 30/05/17 se producen cuatro registros en la respuesta.

En caso que ud desee hacer la búsqueda desde el principio deberá dejar la búsqueda en blanco ( pinte con el mouse y borre el dato en el campo)

#### <span id="page-10-0"></span>**6- Filtro por Fecha Hasta:**

Este filtro permite hacer una búsqueda de ciertos turnos creados hasta esa fecha límite desde el principio de los tiempos si no le pone Fecha DESDE en la misma búsqueda.

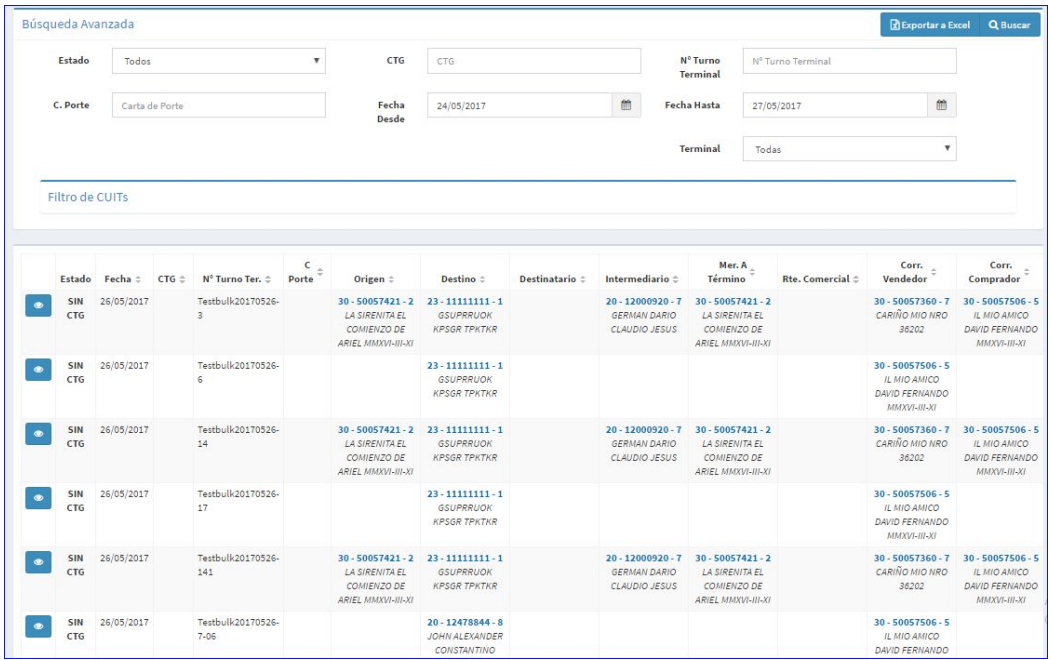

en este caso se muestran todos los registros de turnos creados con fecha DESDE 24/05/17 y Fecha HASTA 27/05/17 inclusive. se ven todos los turnos que contienen su CUIT con fecha del 05/26/17.

Si ud desea dejar en blanco este campo la búsqueda incluirá todos los registros hasta el dia ultimo que se han registrado turnos con su cuit.

#### <span id="page-10-1"></span>**7- Filtro por Terminal**

Ésta búsqueda solo funciona con un filtro por default de TODAS. las búsquedas por terminal no son posibles para su perfil.

#### <span id="page-10-2"></span>**FIltro por CUITS**

está sección le permite buscar un turno o serie de turnos por los CUITS que forman parte de los turnos donde su cuit aparezca. Para hacer la búsqueda tipee o copie la CUIT sin guiones, cuando el sistema la valide hagale click para seleccionarla o enter y luego BUSCAR.

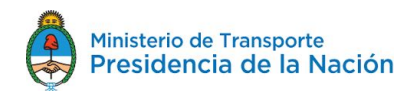

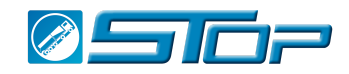

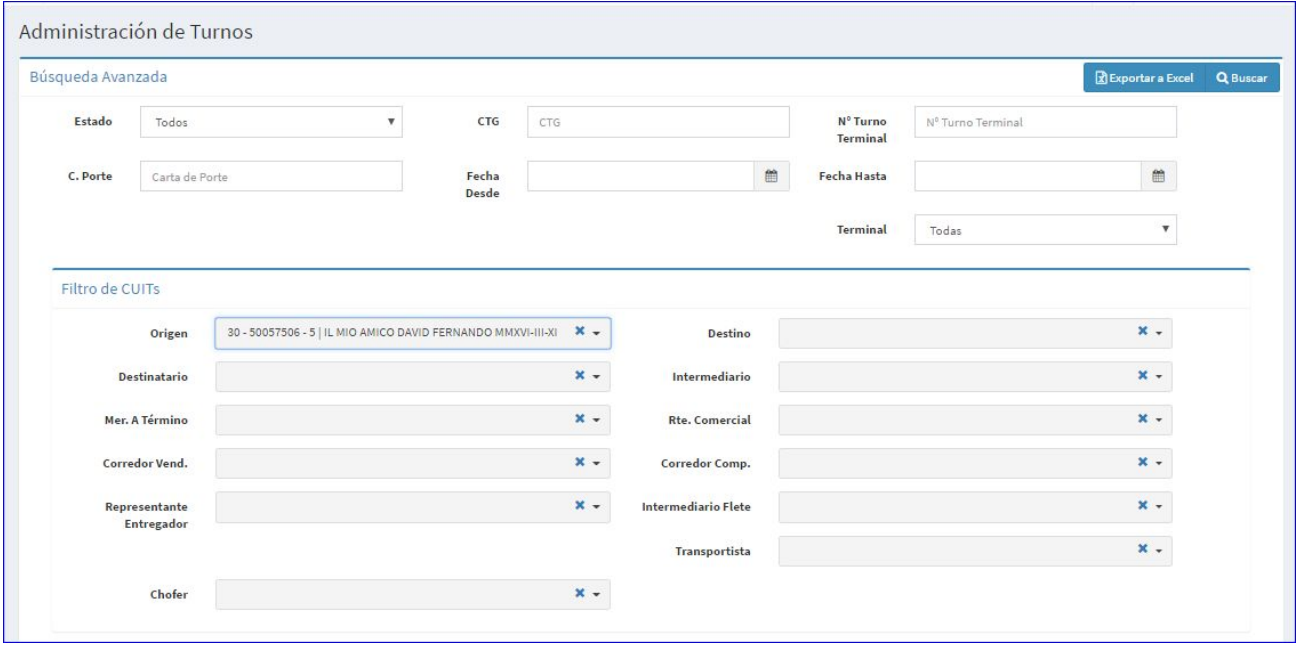

la grilla de abajo debería traerle los turnos donde el cuit ( en este caso ORIGEN) que ud conoce pero que no es el suyo ha sido utilizado en esa instancia. Recuerde que para que ud pueda ver un TURNO SU PROPIO CUIT deberá haber sido utilizado en la creación del mismo o en la creación del CTG relacionado a este turno.

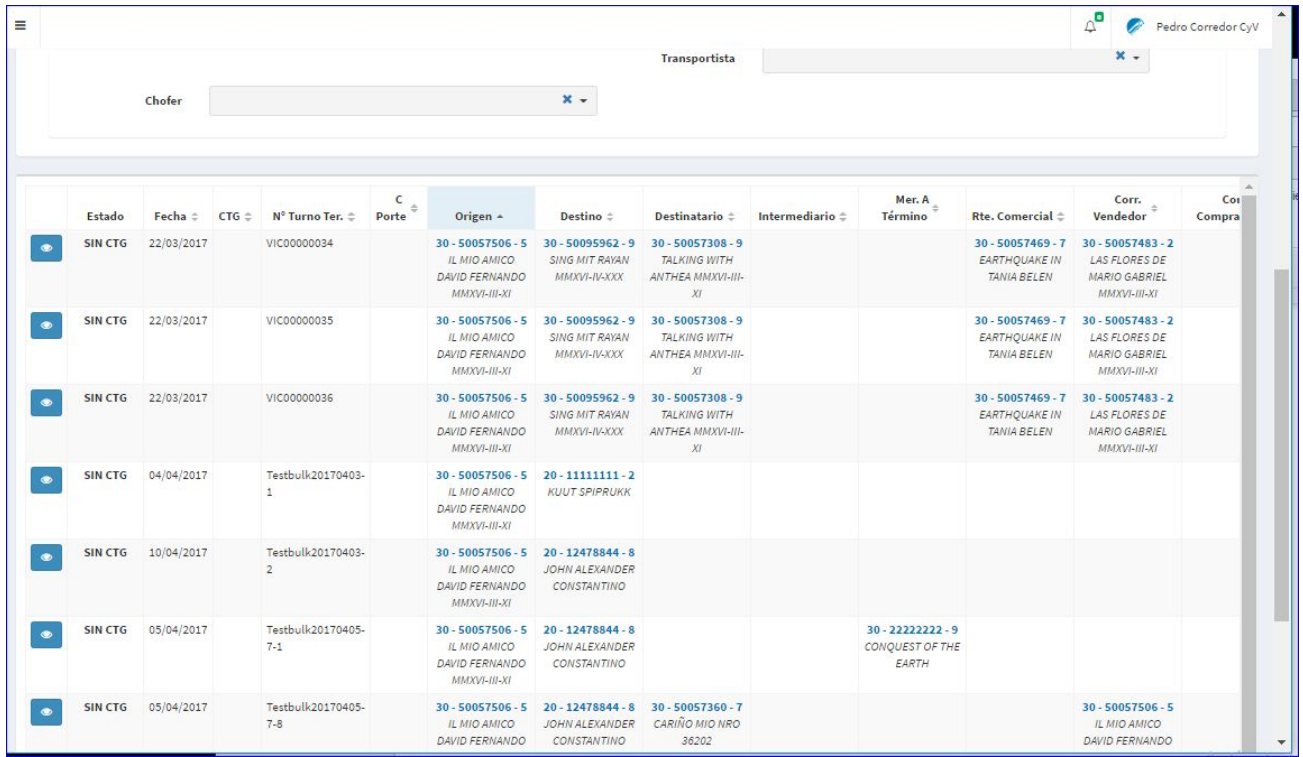

Del mismo modo podrá hacer una búsqueda o seleccionar la vista según las CUITS conocidas.

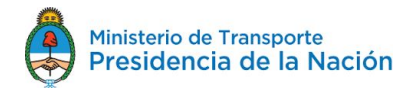

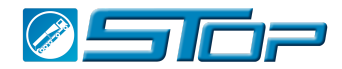

#### Recuerde que si su propio CUIT no ha sido utilizado o no está relacionado a algún turno ud no podrá verlo.

#### <span id="page-12-0"></span>**Exportación de los registros a un EXCEL**

desde el menú de Administración de Turnos, ud. podrá después de haber hecho una búsqueda según los filtros deseados exportar a un excel toda la información para su posterior documentación.

Para ello en la barra de menú arriba a la derecha al lado del botón de BUSCAR, se encuentra el botón de EXPORTAR A EXCEL. Para ellos deberá hacer una búsqueda y una vez que tenga los resultados seleccionar el botón de exportar a EXCEL.

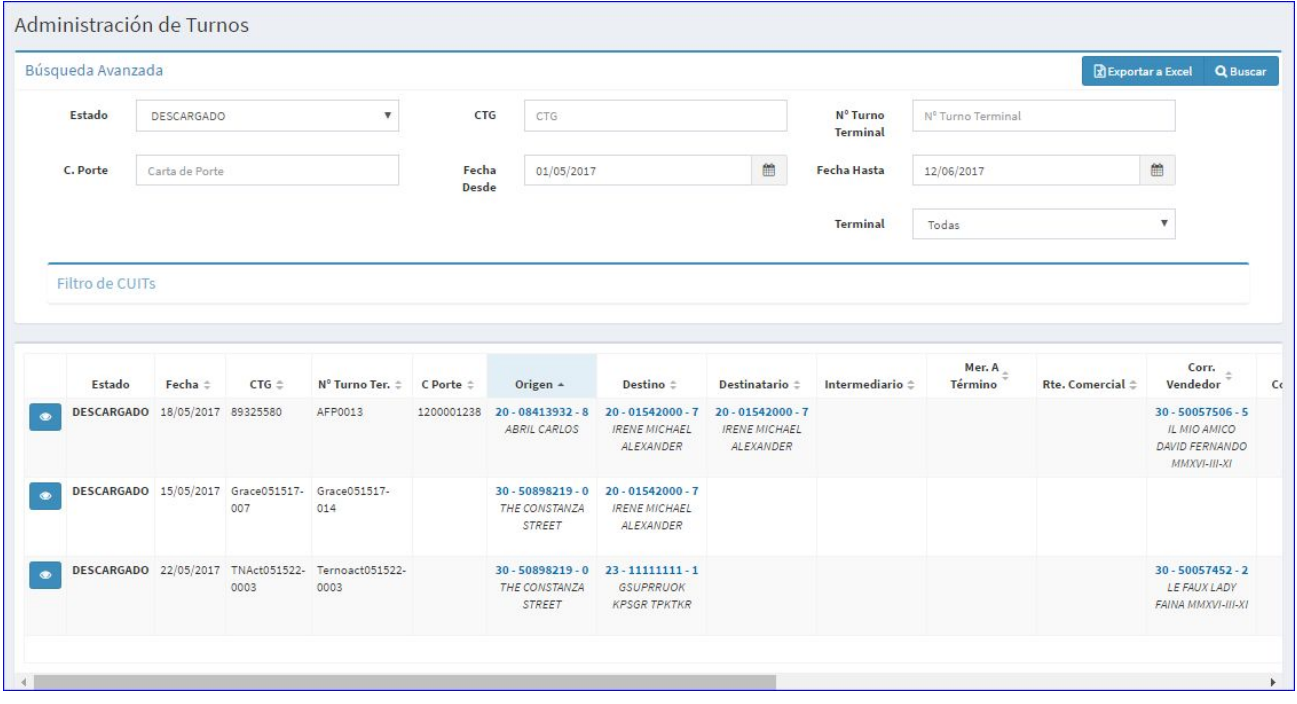

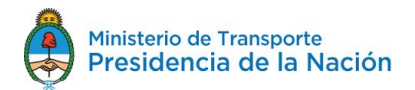

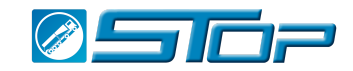

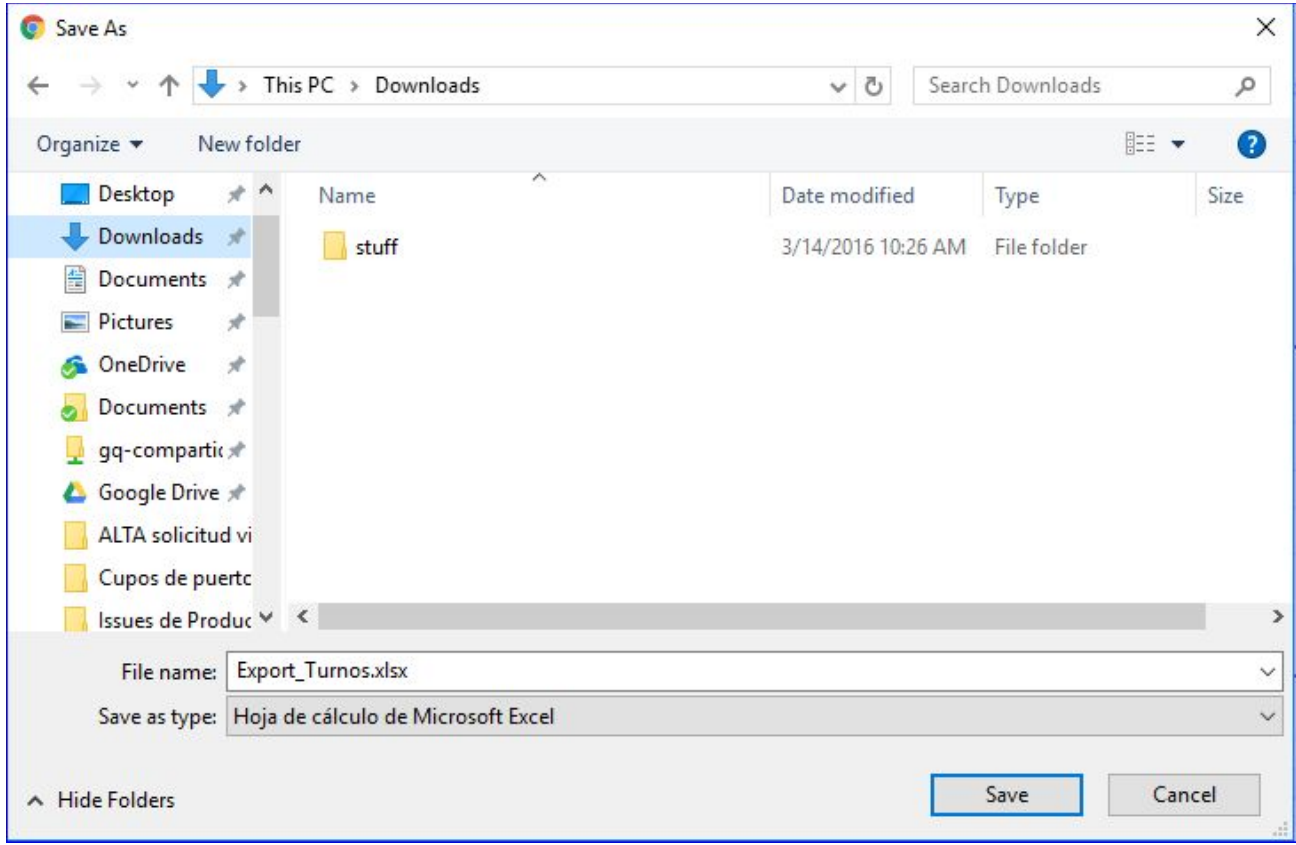

Seleccionar la carpeta donde desea guardar la información y seleccionar GUARDAR.

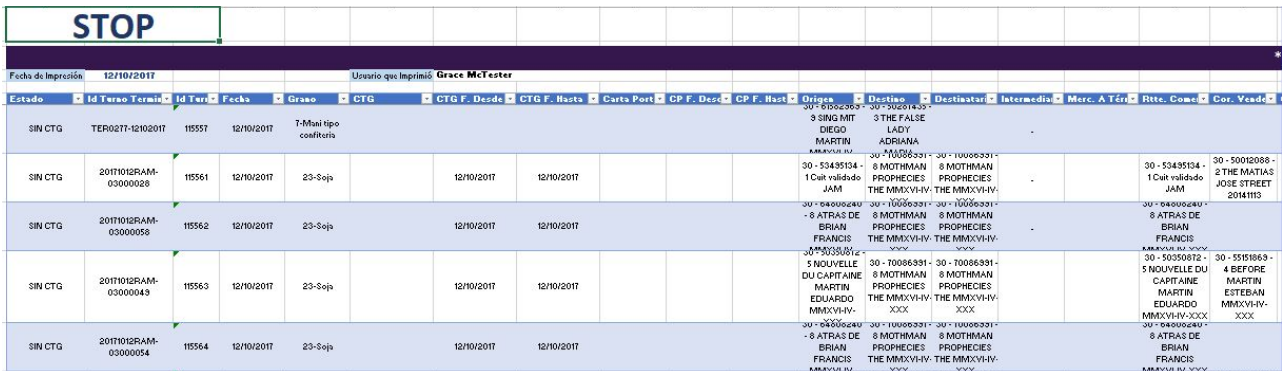

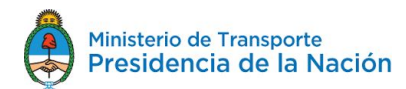

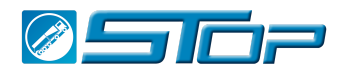

### <span id="page-14-0"></span>**DESVÍOS de CUPOS entre TERMINALES TEMPORALMENTE RELACIONADAS**

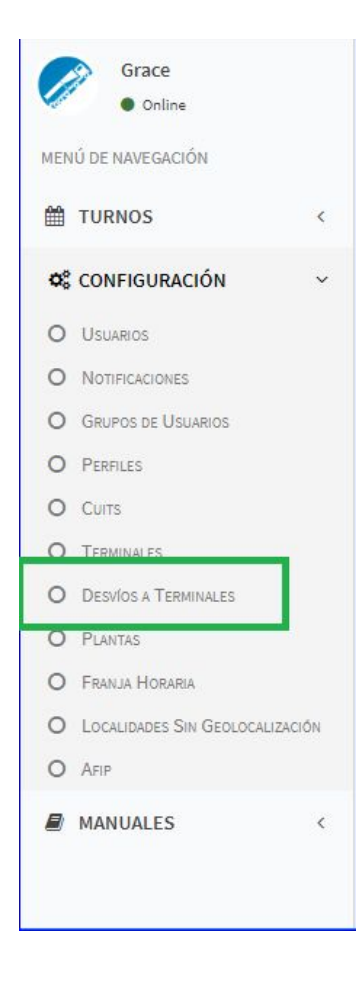

Desde el menú de navegación en la sección de CONFIGURACIÓN ( a la izquierda de la pantalla) debajo de Terminales se encuentra el nuevo menú de DESVÍOS A TERMINALES.

Una vez que uno selecciona este Menú la siguiente pantalla se despliega:

#### **NOTA:**

**Para las terminales del mismo CUIT no hace falta configurar esta "ventana". Los desvíos entre terminales del mismo CUIT son aceptados sin problemas.**

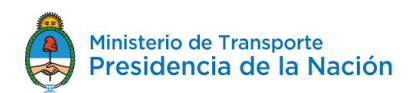

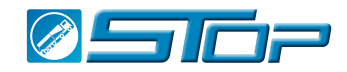

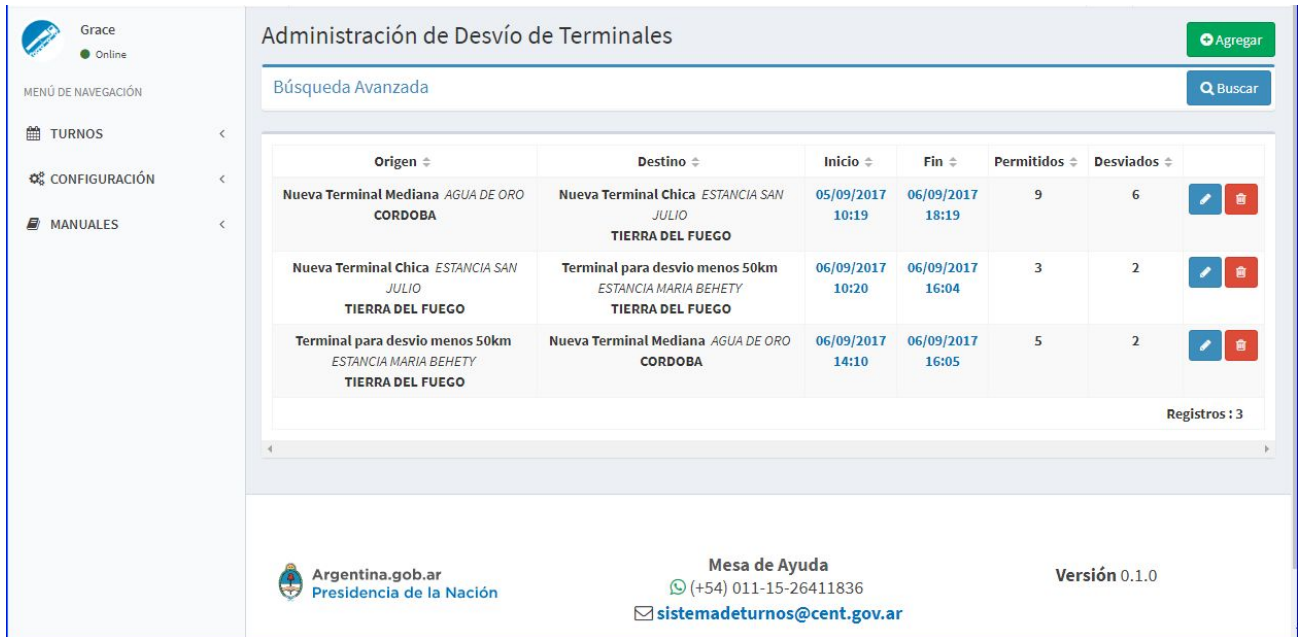

Aquí se muestran tres terminales que están conectadas entre sí. Desde está pantalla se podrá Agregar una Terminal para desviar, Editar la coneccion entre la terminal ( Cambio de cantidad de desvíos permitidos y fecha de finalización del periodo por el que se permite este desvío).

#### <span id="page-15-0"></span>**Agregar Terminales para Administrar**

Este es el primer paso para registrar el convenio entre las terminales de la recepción de turnos que originalmente iban destinados a otra terminal. El usuario registra entonces cuáles terminales están habilitadas para desviar turnos a la "suya".

Los turnos deben estar en estado ACTIVADO con CTG o ARRIBADO.

El usuario deberá seleccionar el botón de "Agregar" , en verde en la esquina superior derecha del menú de Administración de DESVÍO de TERMINALES. Al seleccionar está opción la siguiente pantalla se muestra

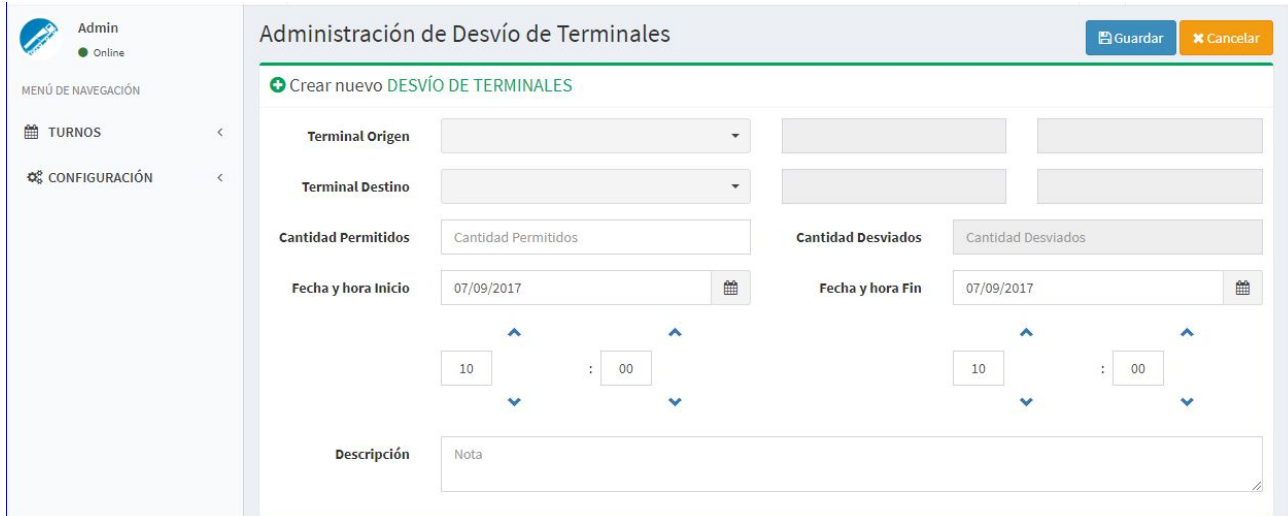

Mesa de Ayuda sistemadeturnos@cent.gov.ar

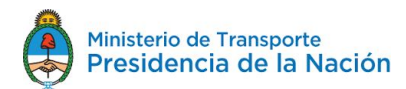

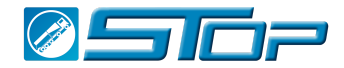

Aquí el Administrador de Terminal podrá seleccionar cualquier TERMINAL de ORIGEN desde el menú de drop down , para encontrar las terminales escriba las primeras letras o el nombre completo de la Terminal deseada:

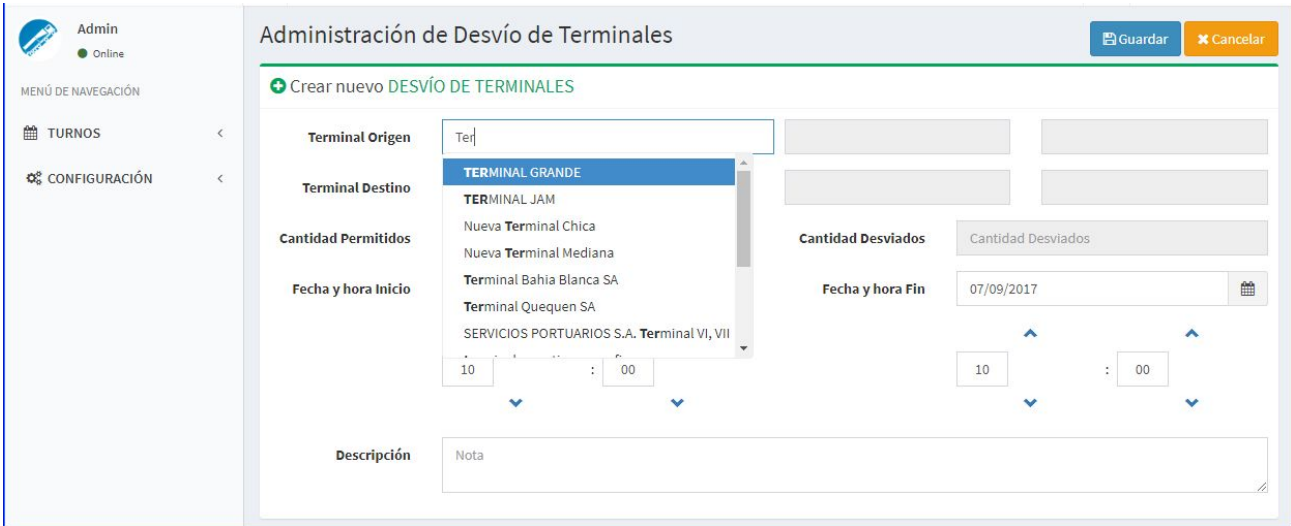

En el ejemplo las terminales listadas son todas aquellas cuyo nombre comience o contenga las letras TER en su nombre. De este modo ud podrá agregarla al seleccionar ese nombre para que el resto de los campos grises se auto-completen con los datos de Provincia y Localidad de la terminal.

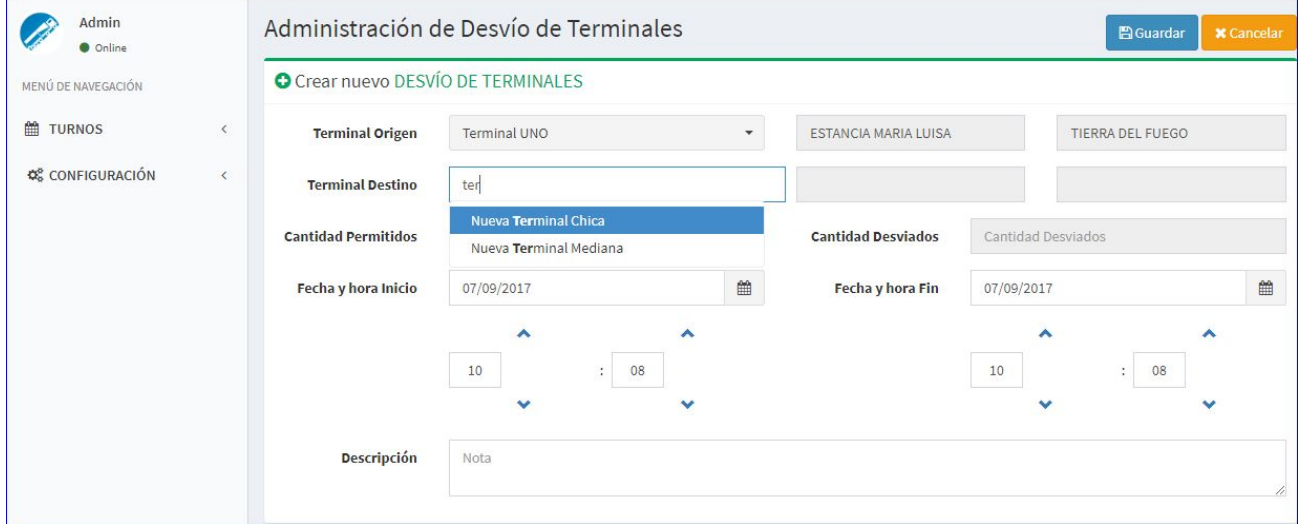

del mismo modo seleccionara la TERMINAL DESTINO. Las terminales destino posibles que ud verá serán SOLO aquellas que estén conectadas a SU Perfil de usuario. Así por ejemplo en este caso este usuario en particular solo tiene acceso a dos terminales de las que están incluidas en el sistema.

Al seleccionar alguna de las dos se llenan los campos grises.

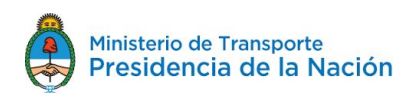

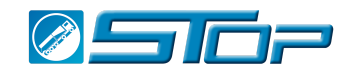

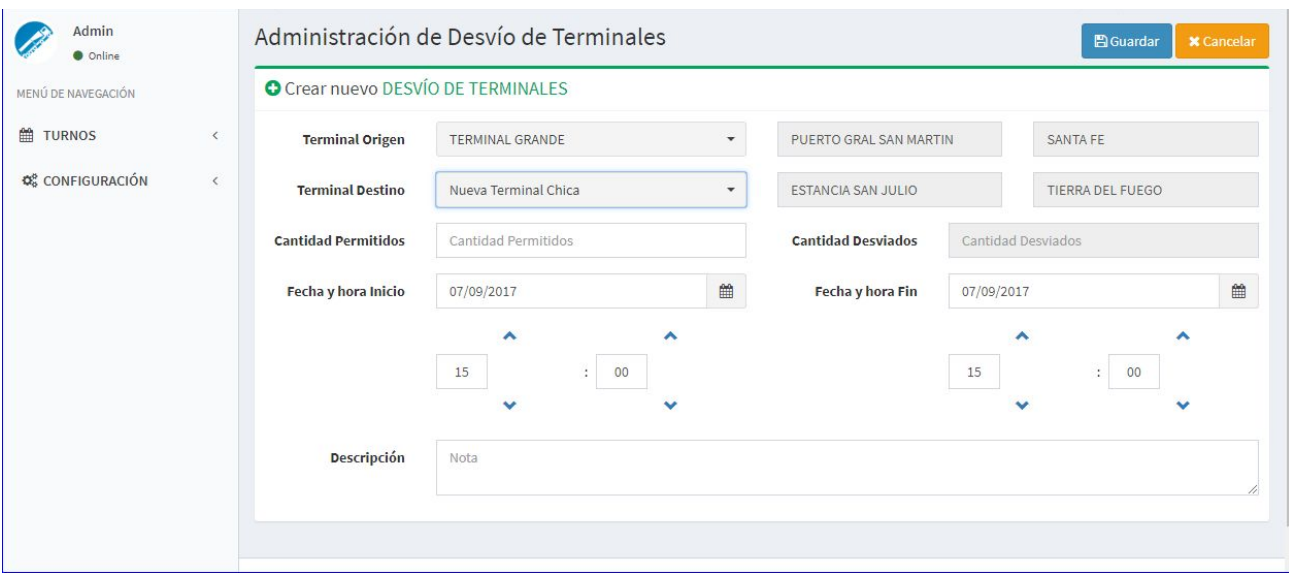

Luego se podrá escribir en el campo de Cantidad Permitidos la cantidad total de turnos que se recibirán de la Terminal Origen y que se hubiera acordado previamente.

Fecha y Hora de Inicio: por default este campo está seteado para mostrar la fecha y hora del momento en que se genera esa conexión entre terminales. Ud podrá cambiar la fecha y horas de inicio y/o la fecha y hora de finalización del acuerdo por el que recibirá los camiones de una terminal. Y podrá agregar alguna nota explicativa de porque se hace esa conexión en esa fecha. Luego deberá seleccionar el botón de GUARDAR.

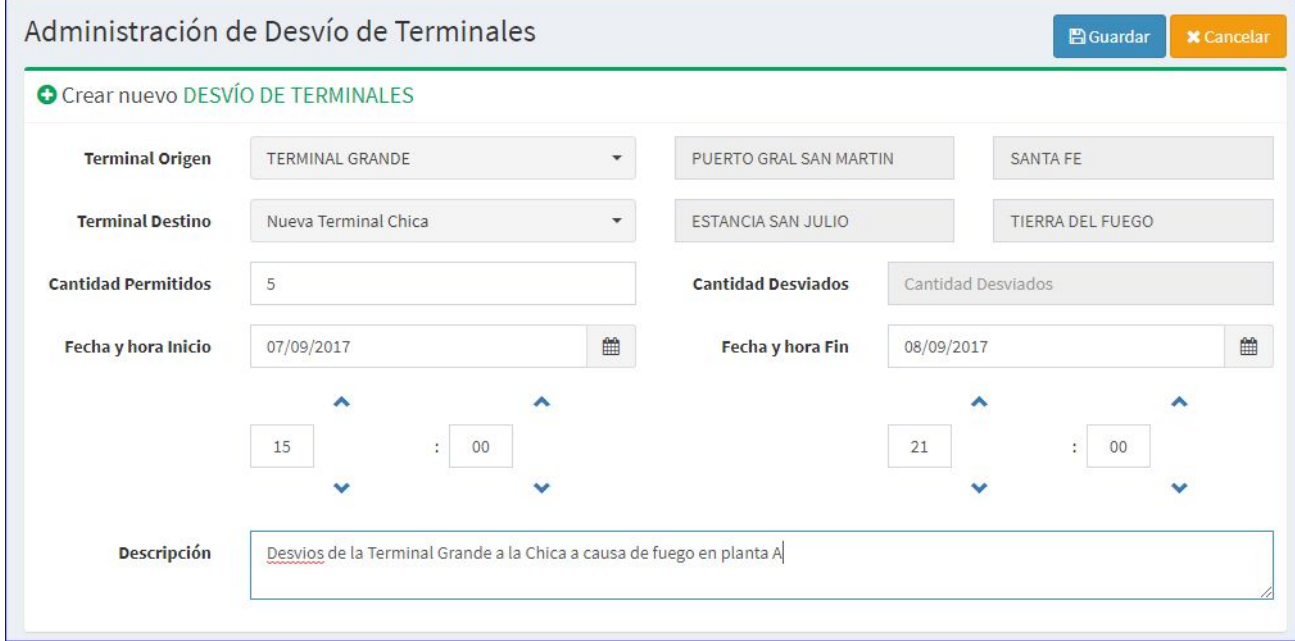

La vista cambiará a la siguiente:

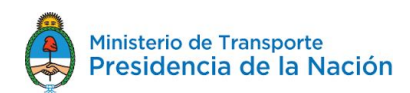

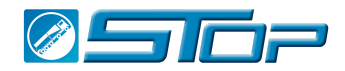

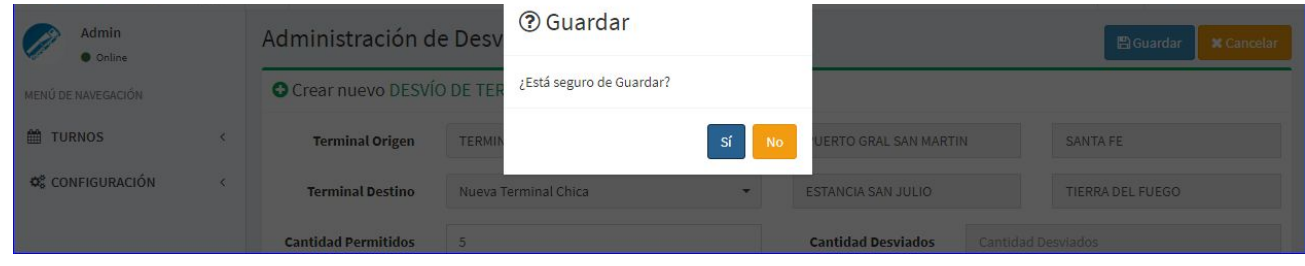

Una vez que acepta la pregunta de seguridad:

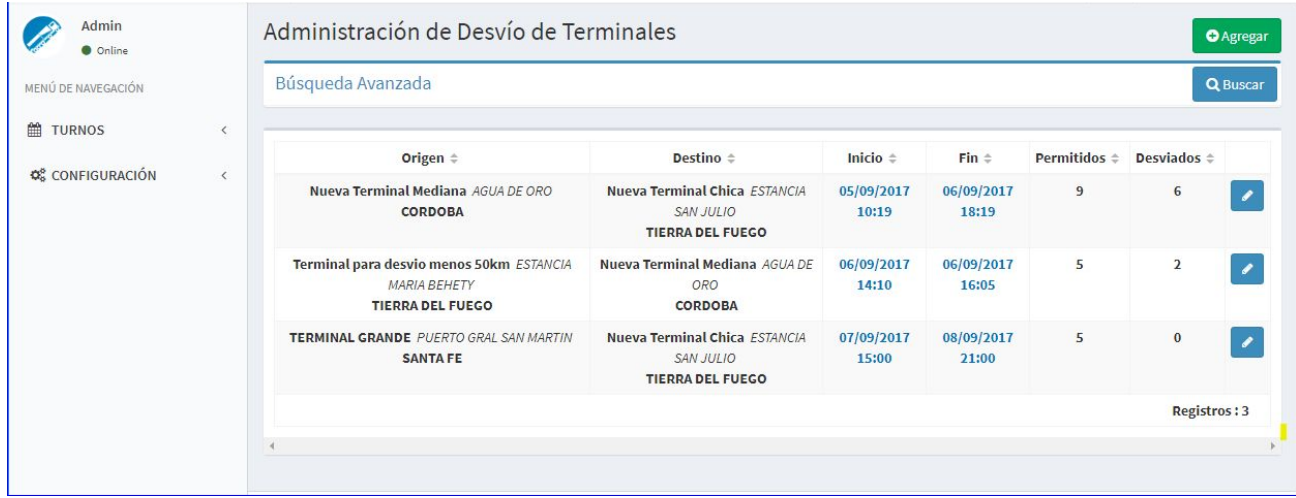

Este paso es el necesario para poder hacer real el desviar entre las terminales que se acaban de conectar.

Los desvíos en si se los realiza en la página de AFIP o servicios que ellos proveen.

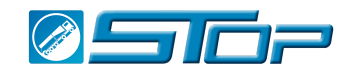

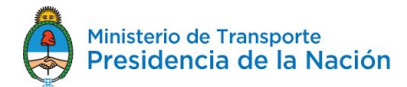

#### <span id="page-19-0"></span>**Editar Terminales conectadas para desvíos**

Desde la pantalla de Administración de Desviar de Terminales a la derecha de cada Conexión entre terminales se ubica el icono de Edición y a su derecha el icono de Eliminación

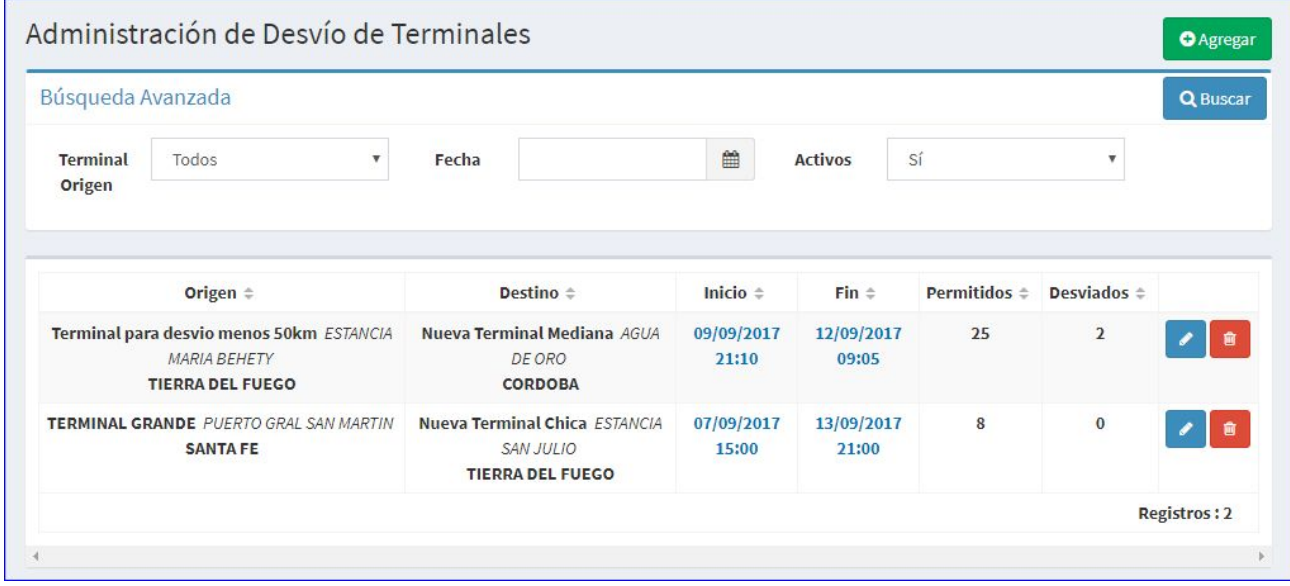

. Al seleccionar EDICION con el mouse se ingresa al menú ya lleno de esa conexión.

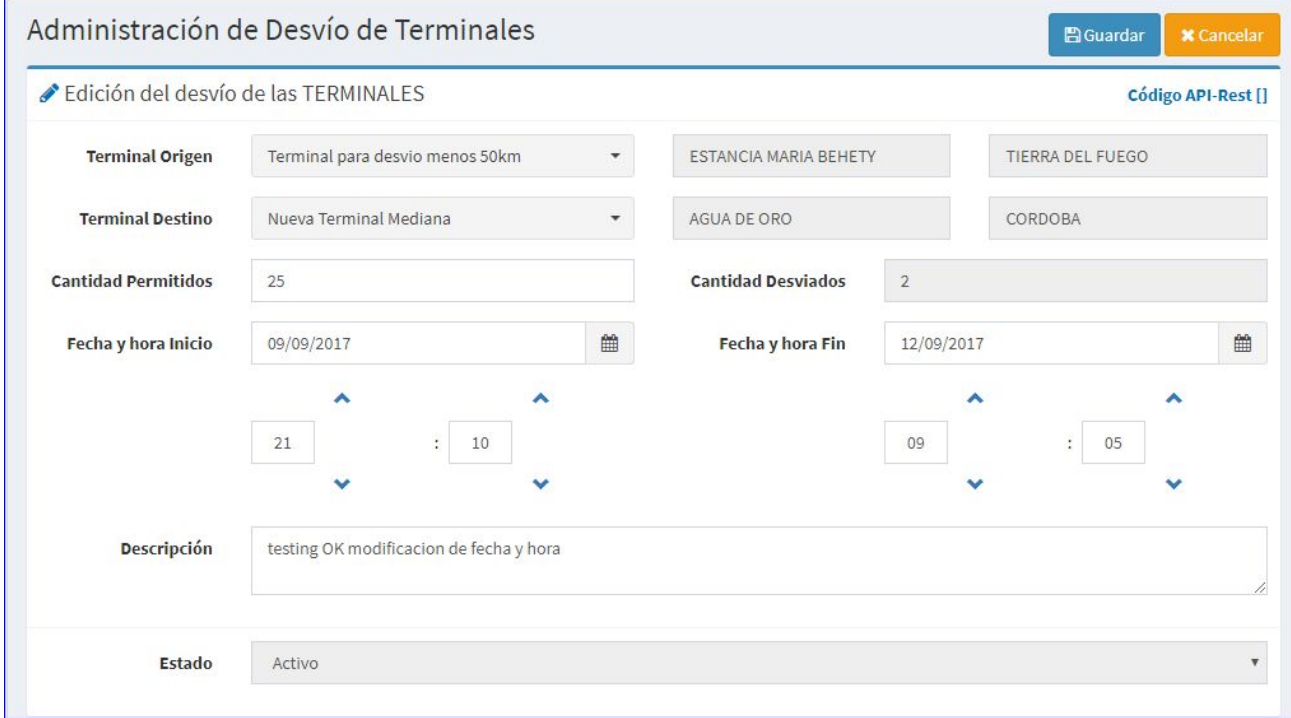

Una vez dentro del menú ya lleno se cambiarán los datos acerca de Cantidad de Turnos a desviar, fecha inicio , hora de inicio y fecha y hora de final, y se podrá agregar alguna nota. Esto solo es posible cuando el

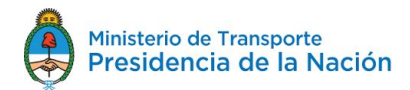

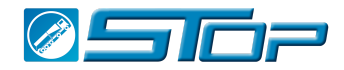

periodo no ha comenzado aún. En caso que el periodo ya hubiere comenzado solo se podrá modificar la fecha de finalización y la cantidad de turnos permitidos.

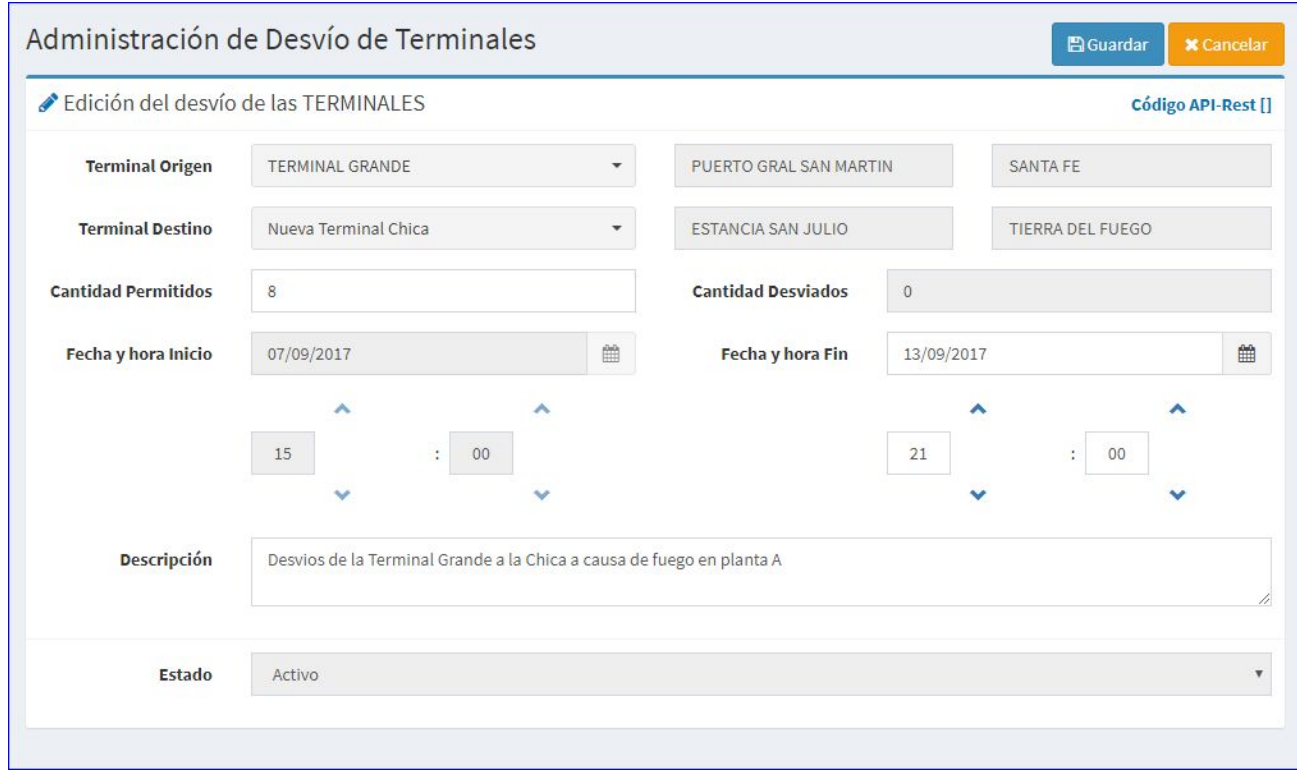

Se graba la información y se vuelve a la pantalla de Administración de Terminales.

En este caso hemos cambiado fecha de comienzo y finalización y cantidad de turnos a desviar:

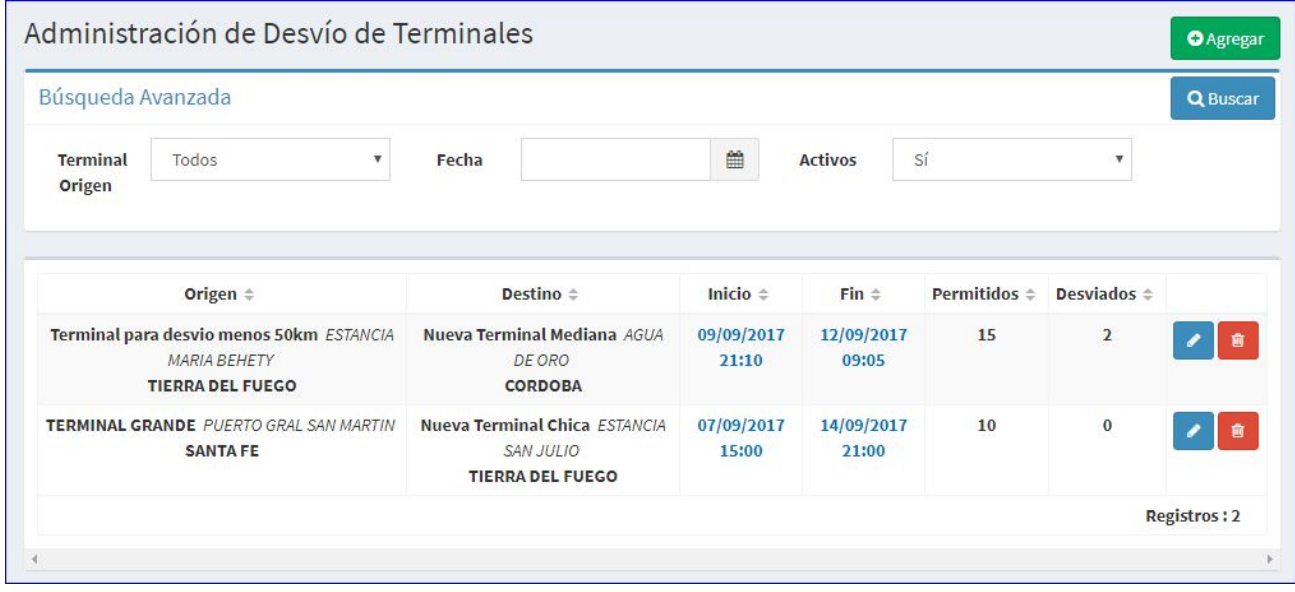

en ambos casos se ha podido hacer el cambio ya que la fecha de hoy está comprendida dentro de las fechas de Origen y Finalización.

> Mesa de Ayuda sistemadeturnos@cent.gov.ar

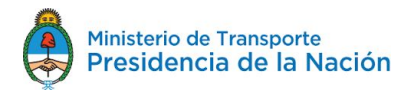

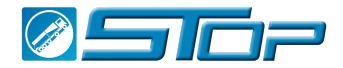

#### <span id="page-21-0"></span>**Eliminación de una Relación Temporal de Terminales**

El usuario podrá eliminar una relación entre terminales siempre y cuando la fecha de inicio no haya comenzado,

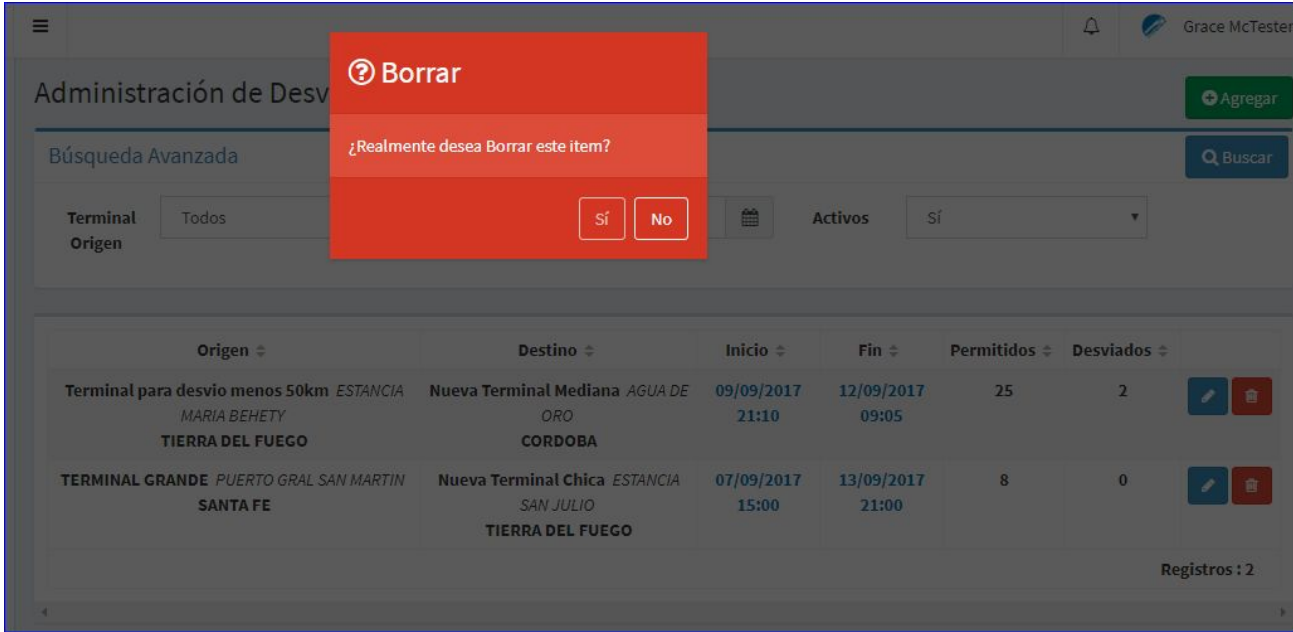

La unica opcion despues de seleccionar el icono de ELIMINAR en la pregunta de seguridad es NO. SI uno hace click en SI la siguiente respuesta aparecerá:

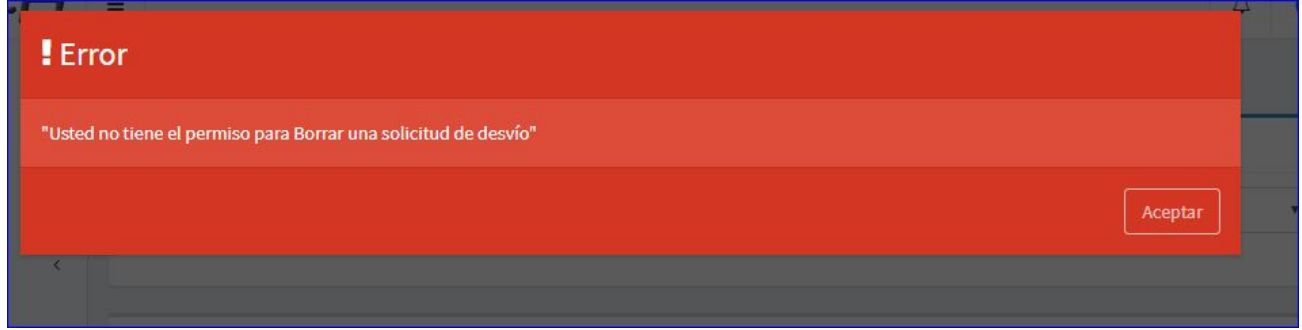

Cabe notar que si uno desea eliminar o editar una relación temporal entre terminales y está aparece en el listado de inactivos no se permite y los botones de EDICIÓN y ELIMINACIÓN aparecen desactivados.

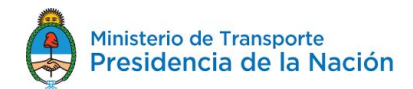

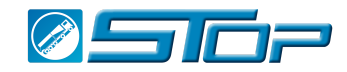

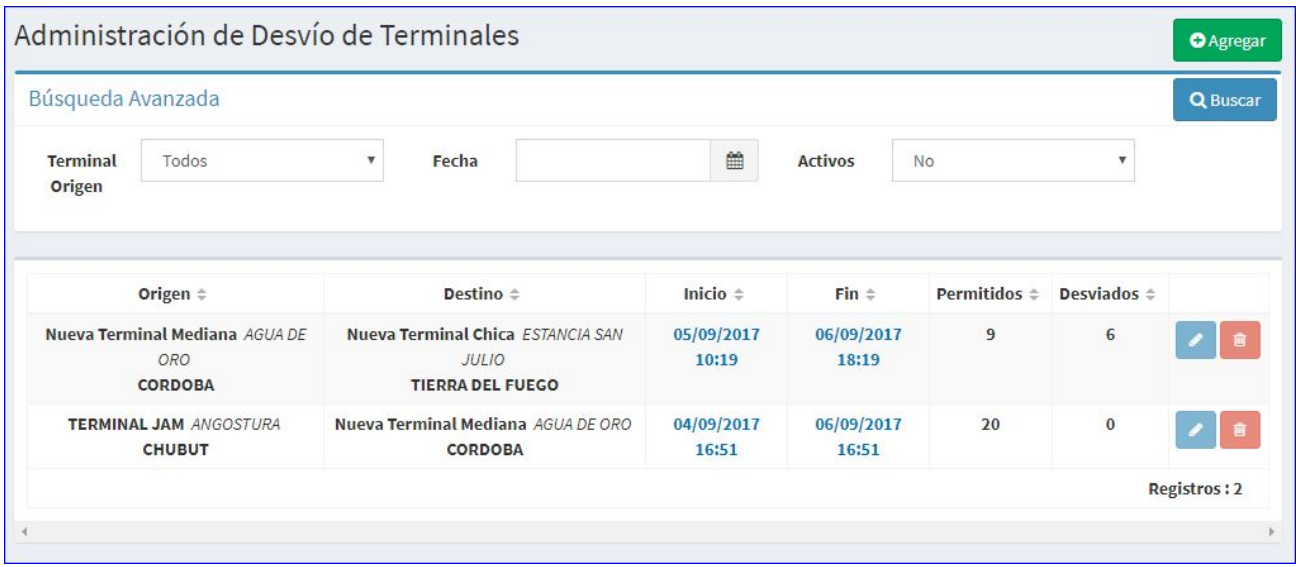

#### <span id="page-22-0"></span>**Búsqueda de Terminales conectadas para desvíos**

Para realizar una búsqueda desde el Menú, en la barra de arriba se encuentra la barra de Búsqueda Avanzada:

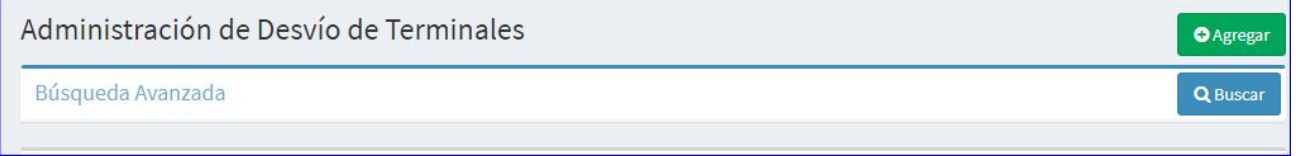

Al hacer un click en está barra se desplegará el menú de búsqueda con los siguientes filtros:

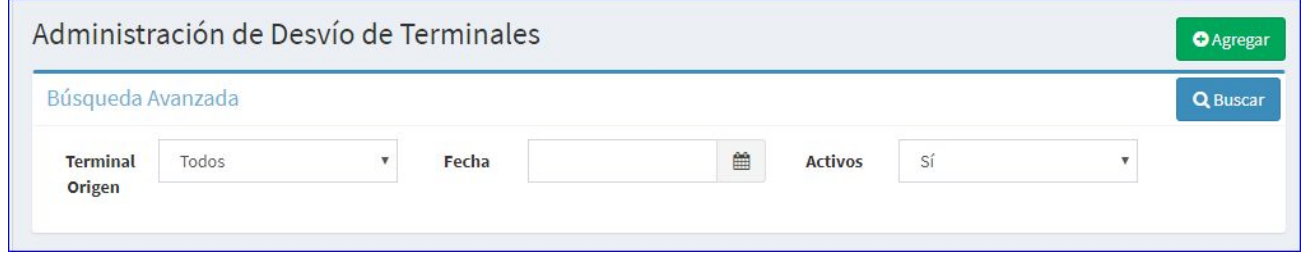

#### <span id="page-22-1"></span>**Búsqueda por Terminal**

Para hacer una búsqueda de cualquier terminal posicionarse en el campo Terminal de origen y se desplegará un listado con TODAS las terminales en el sistema que pueden llegar a ser ORIGEN.

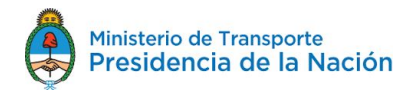

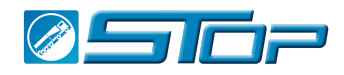

### Administración de Desvío de Terminales

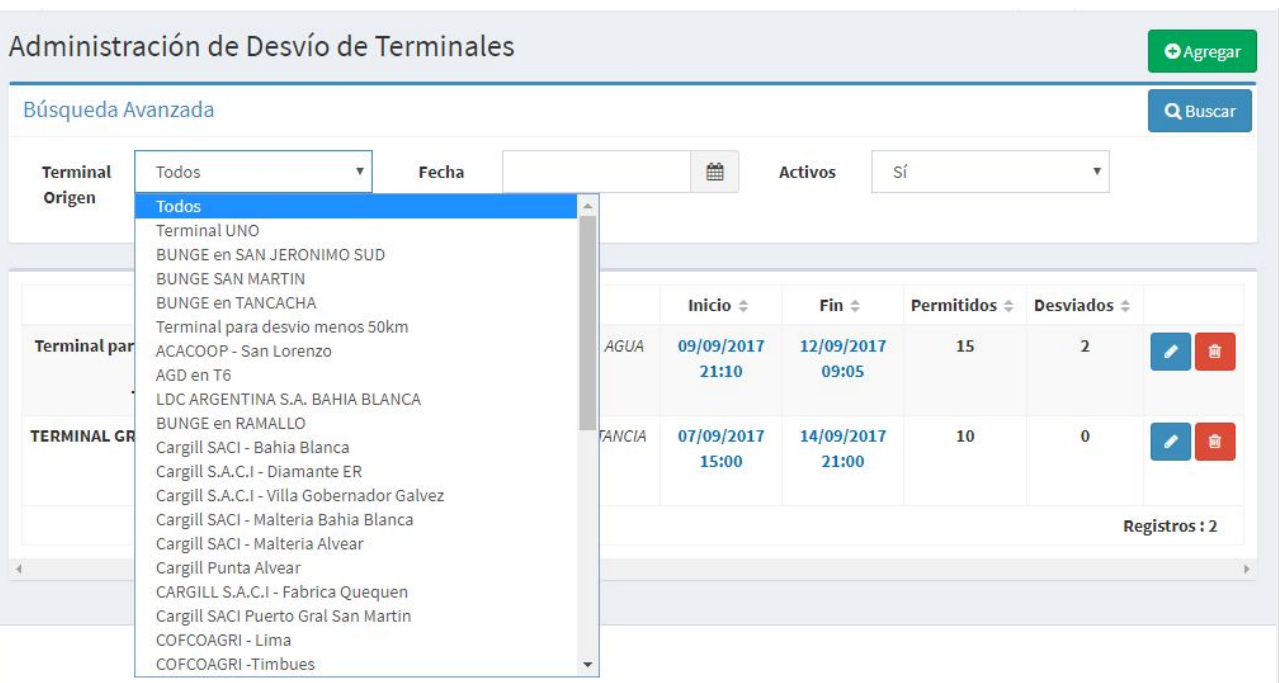

al hacer clic en cualquier terminal está si está dentro de alguna de la terminales origen de una relación temporal se mostrará, caso contrario no sale nada en la pantalla.

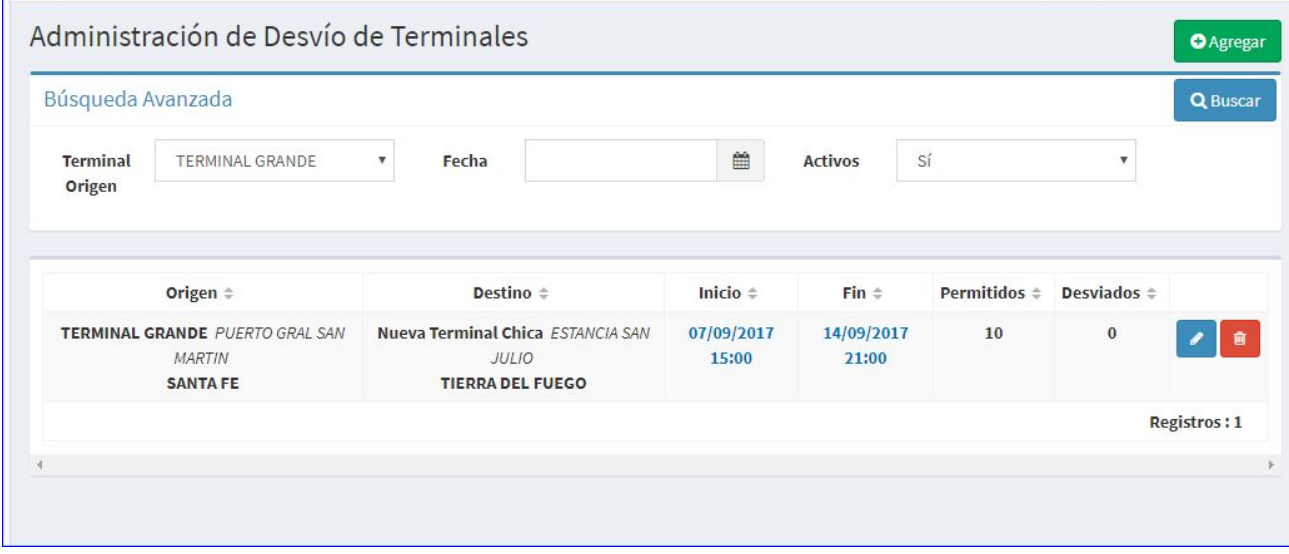

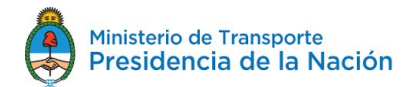

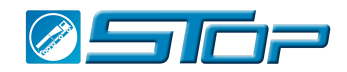

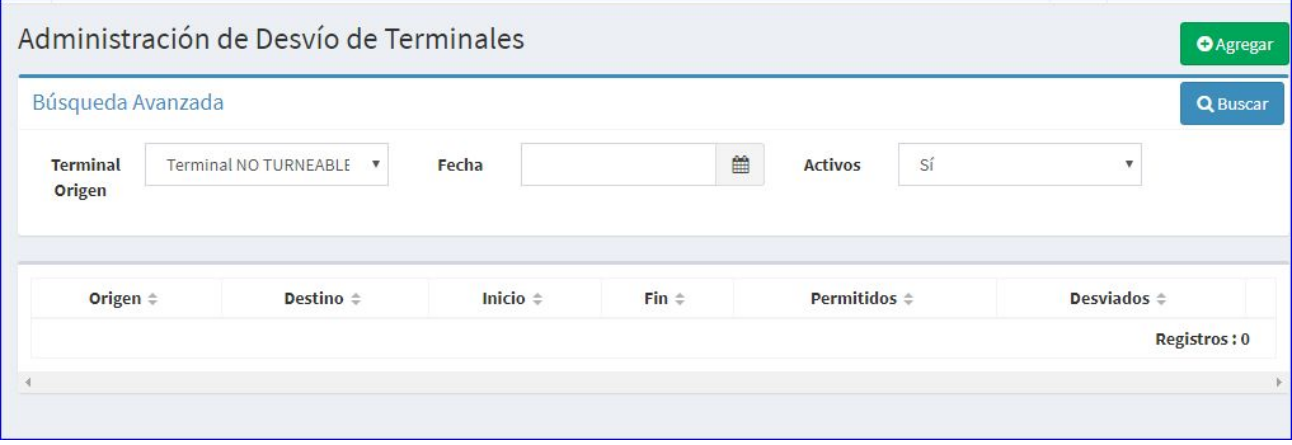

#### <span id="page-24-0"></span>**Búsqueda por filtro de Fecha**

Para hacer una busqueda con este filtro hacer click en el icono de la derecha del campo Fecha y se desplegará un calendario:

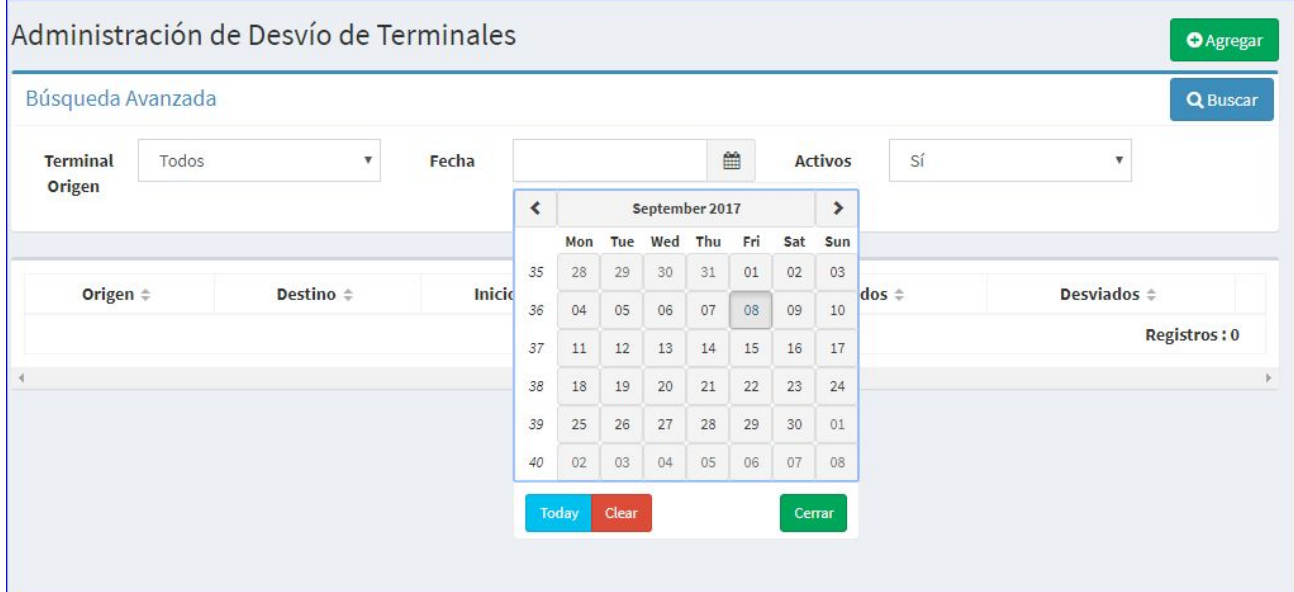

Allí seleccionar la fecha deseada y el sistema mostrará todas las relaciones temporales entre terminales según el perfil y sus relaciones creadas, según sea está fecha la de inicio, finalización o caiga entre este periodo de ventana

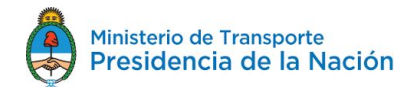

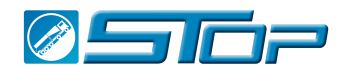

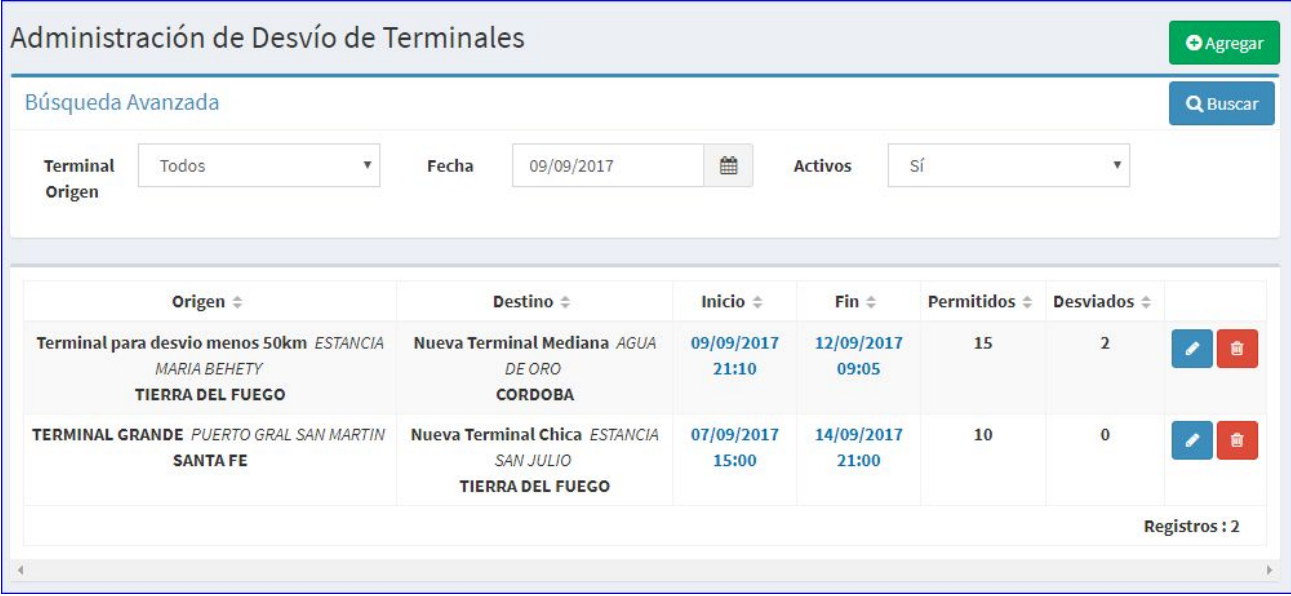

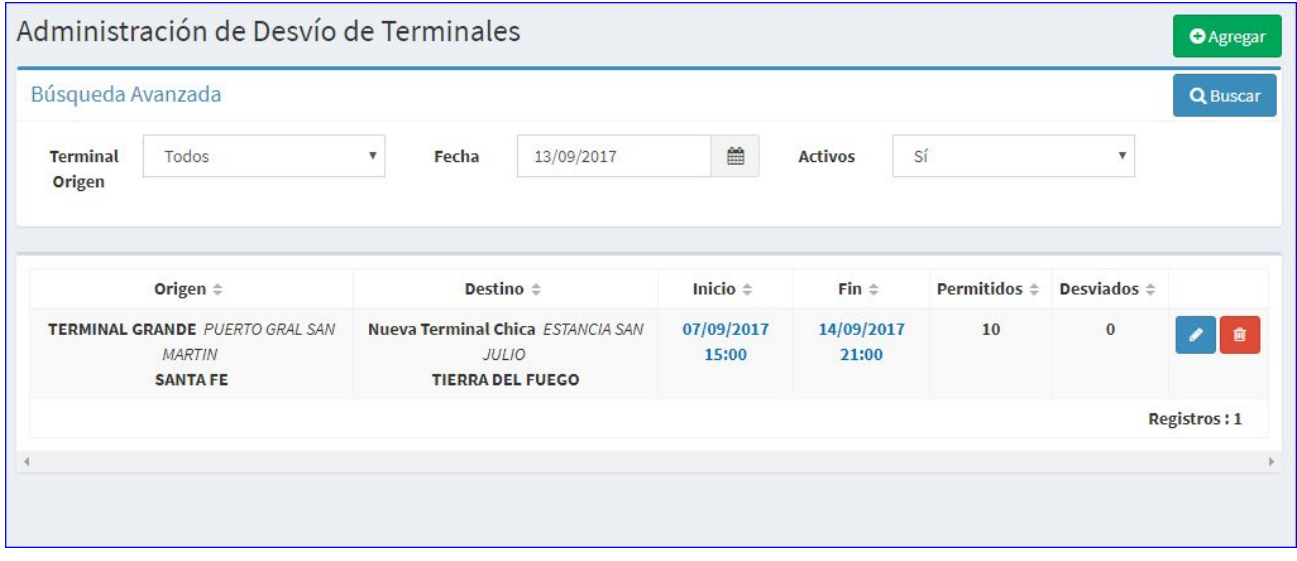

En caso que no hubiere ninguna relación temporal entre terminales el sistema mostrar resultado cero.

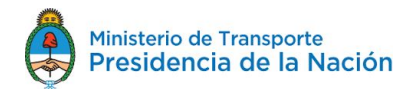

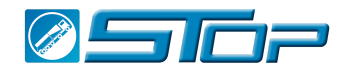

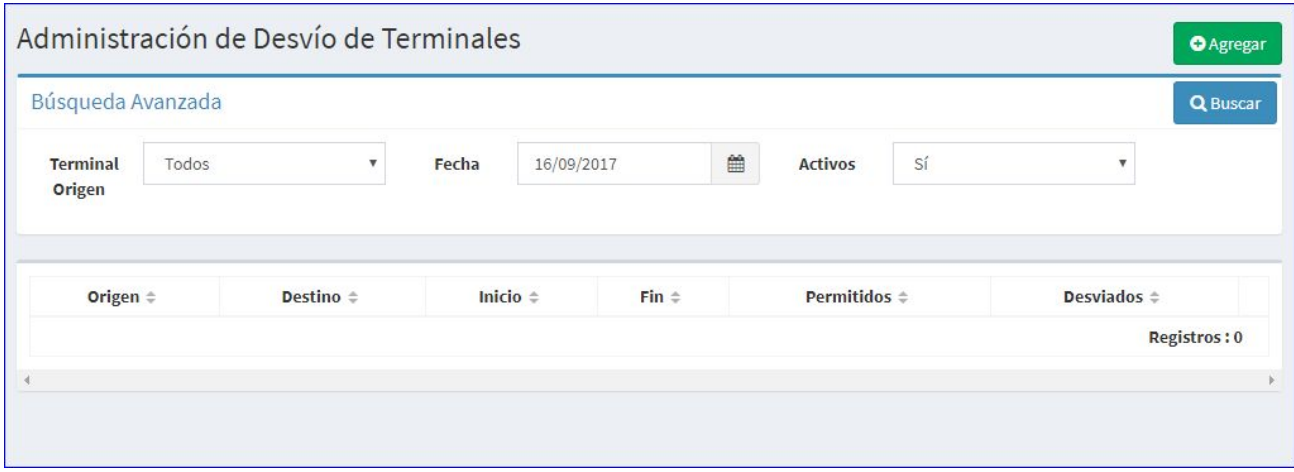

### <span id="page-26-0"></span>**Búsqueda por Estado Activo**

Este filtro le permite hacer una búsqueda según el estado de la misma en Activo, Inactivo o todas:

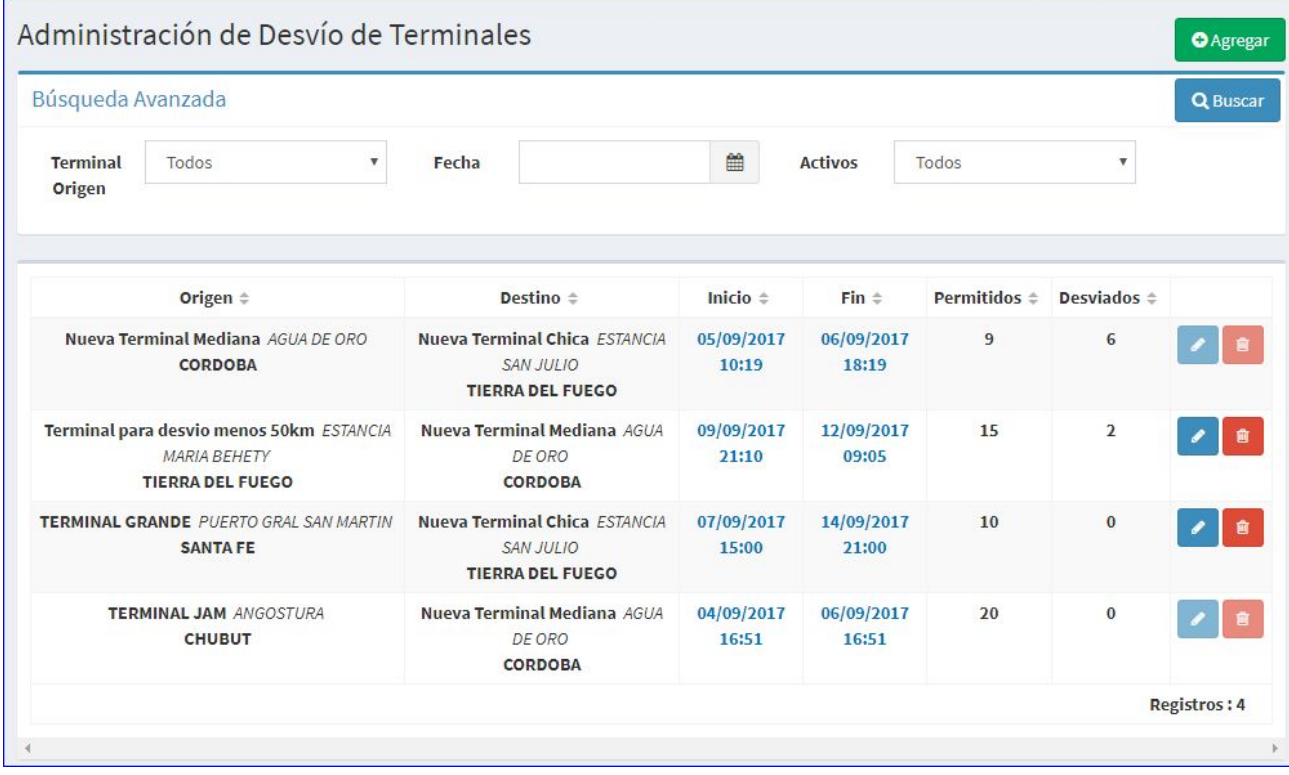

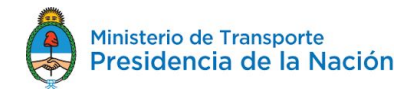

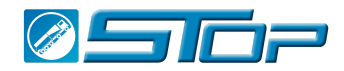

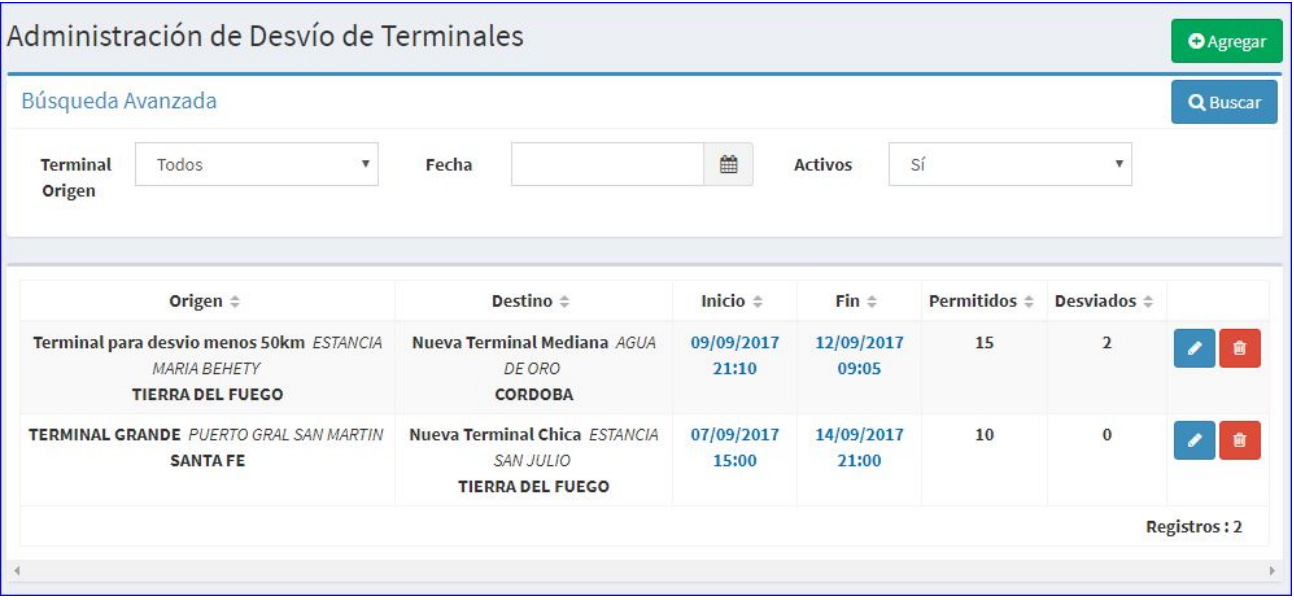

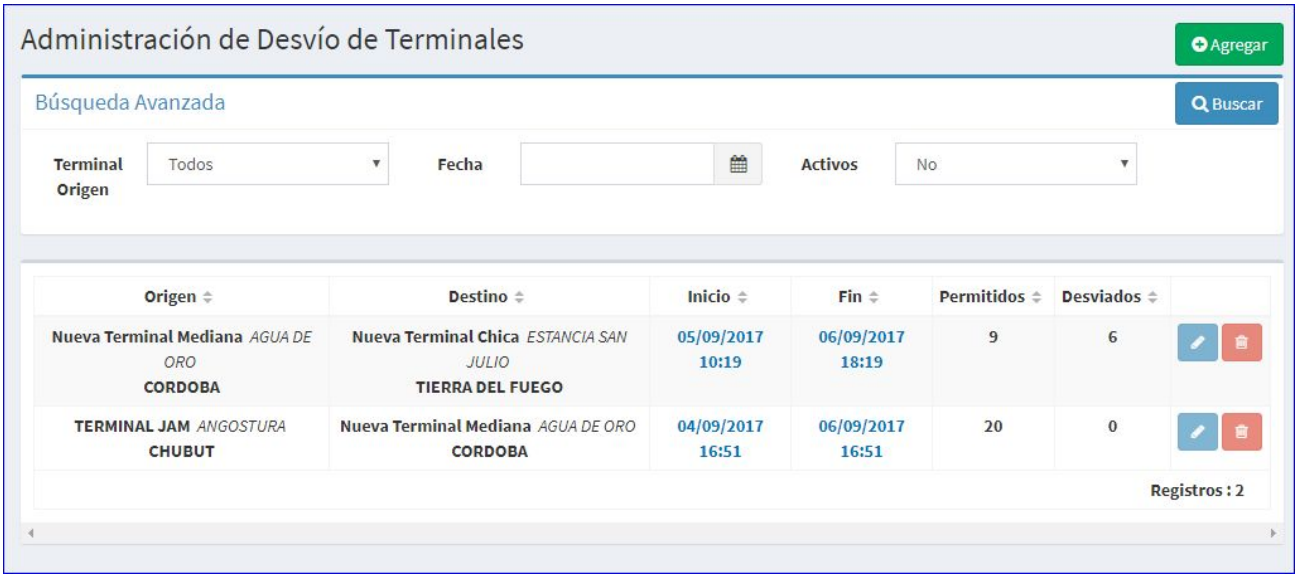

### <span id="page-27-0"></span>**3- Manuales**

Se encuentran disponibles los Documentos Instructivos de cómo utilizar la aplicación. El menú de descarga de manuales se ubica en el menú de NAVEGACIÓN a la izquierda de su pantalla.

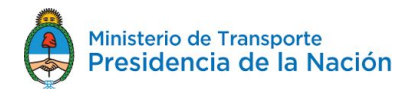

 $\mathbf{L}$ 

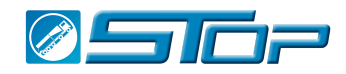

#### Este menú le permite ingresar en la sección de MANUALES haciendo click en DESCARGA

the contract of the contract of

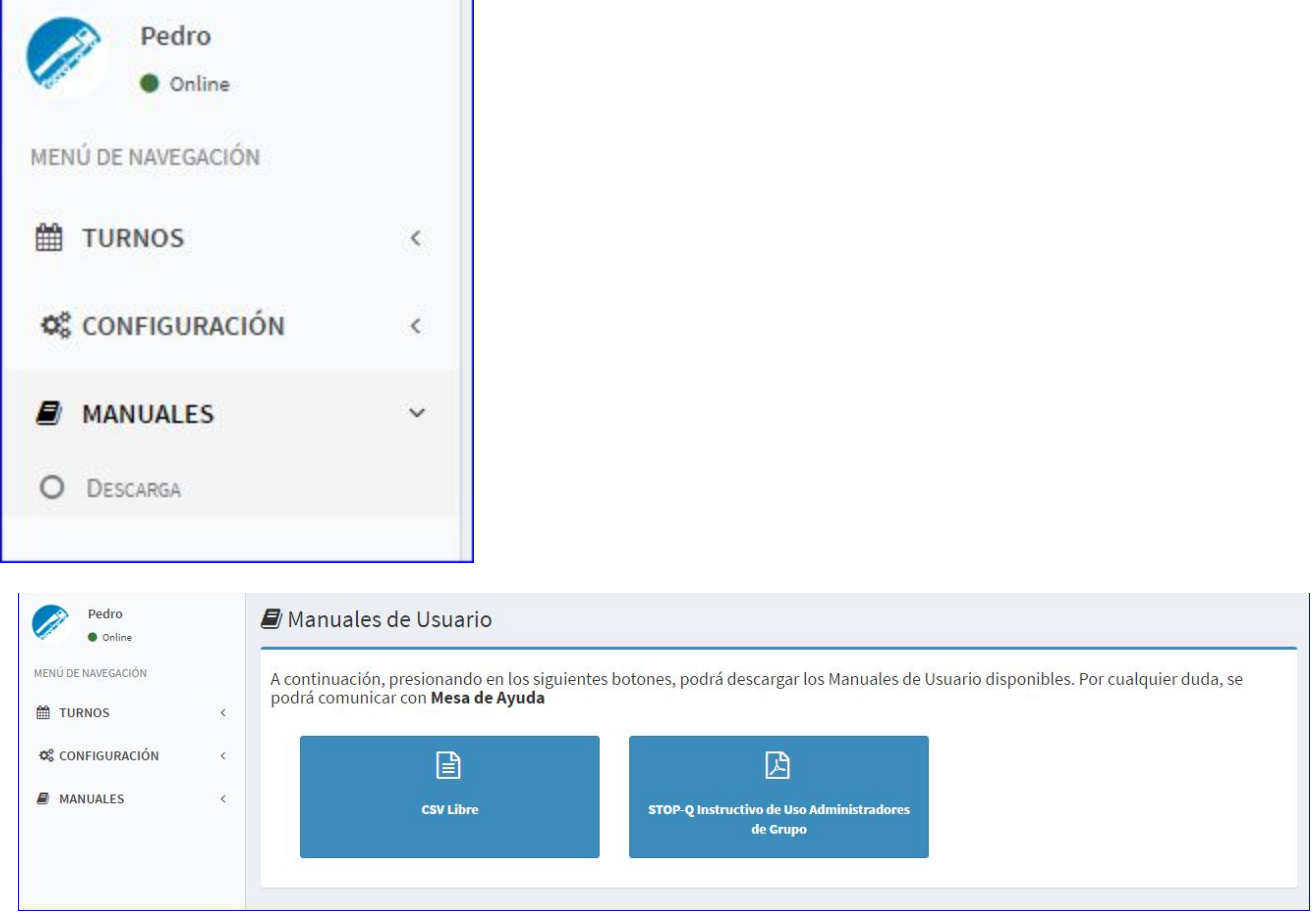

Al hacer clic se despliega en el centro de la aplicación los manuales que están disponibles hasta el dia de hoy. Para descargar su manual, selecciónelo haciendo click sobre la imagen del manual que desea descargar.

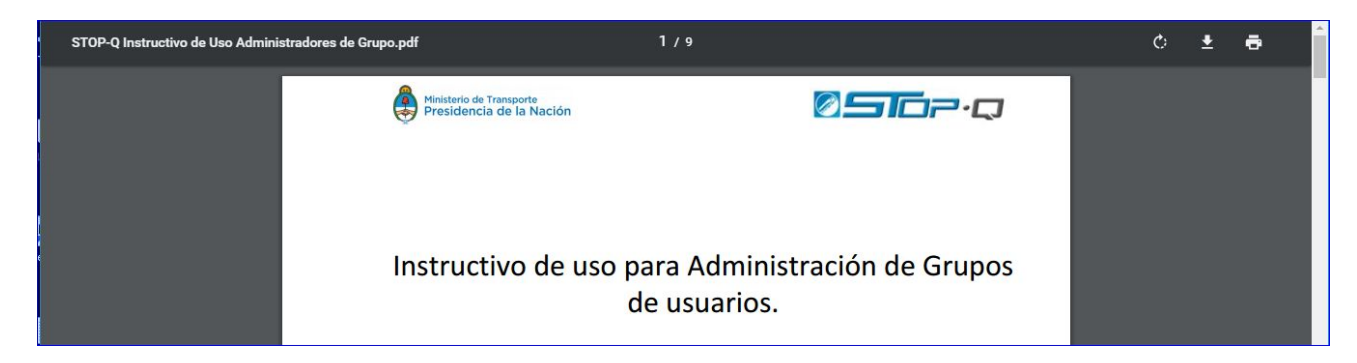

Como se observa en la imagen superior se abre en formato PDF el documento para que ud pueda leerlo en línea o bajarlo a su equipo para posteriores consultas. En la esquina derecha superior cuenta con tres botones

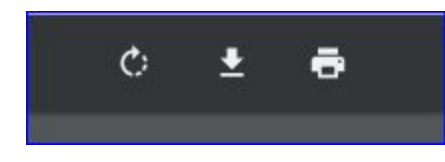

Rotar en sentido horario , Descargar o Imprimir.

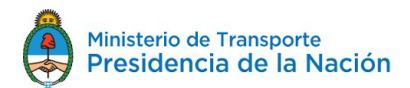

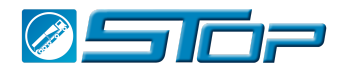

Mesa de Ayuda sistemadeturnos@cent.gov.ar